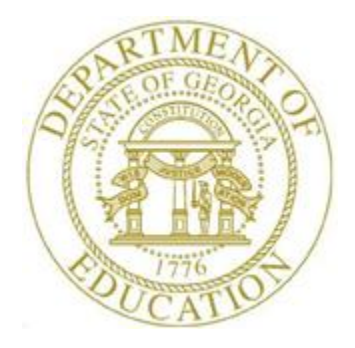

# PCGENESIS PAYROLL SYSTEM OPERATIONS GUIDE

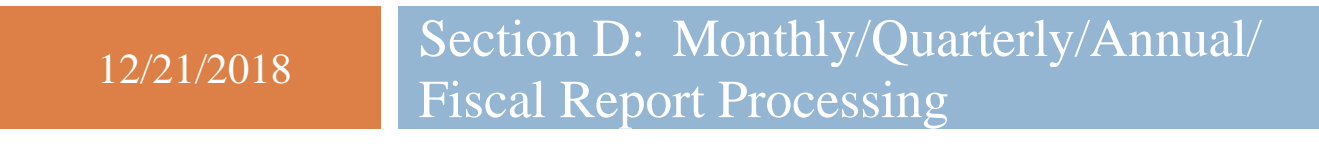

*[Topic 1: Processing Monthly Reports, V2.13]*

# *Revision History*

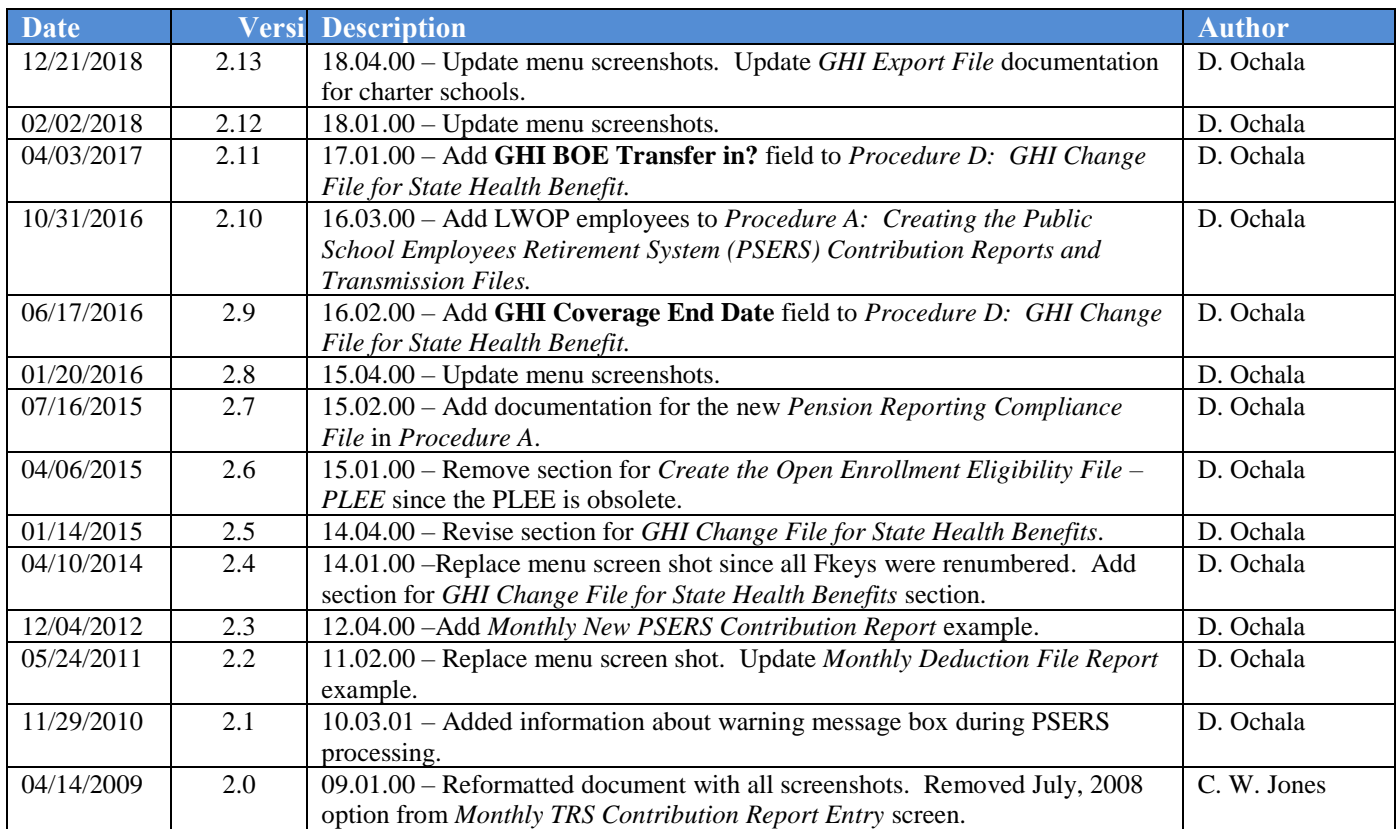

# *Table of Contents*

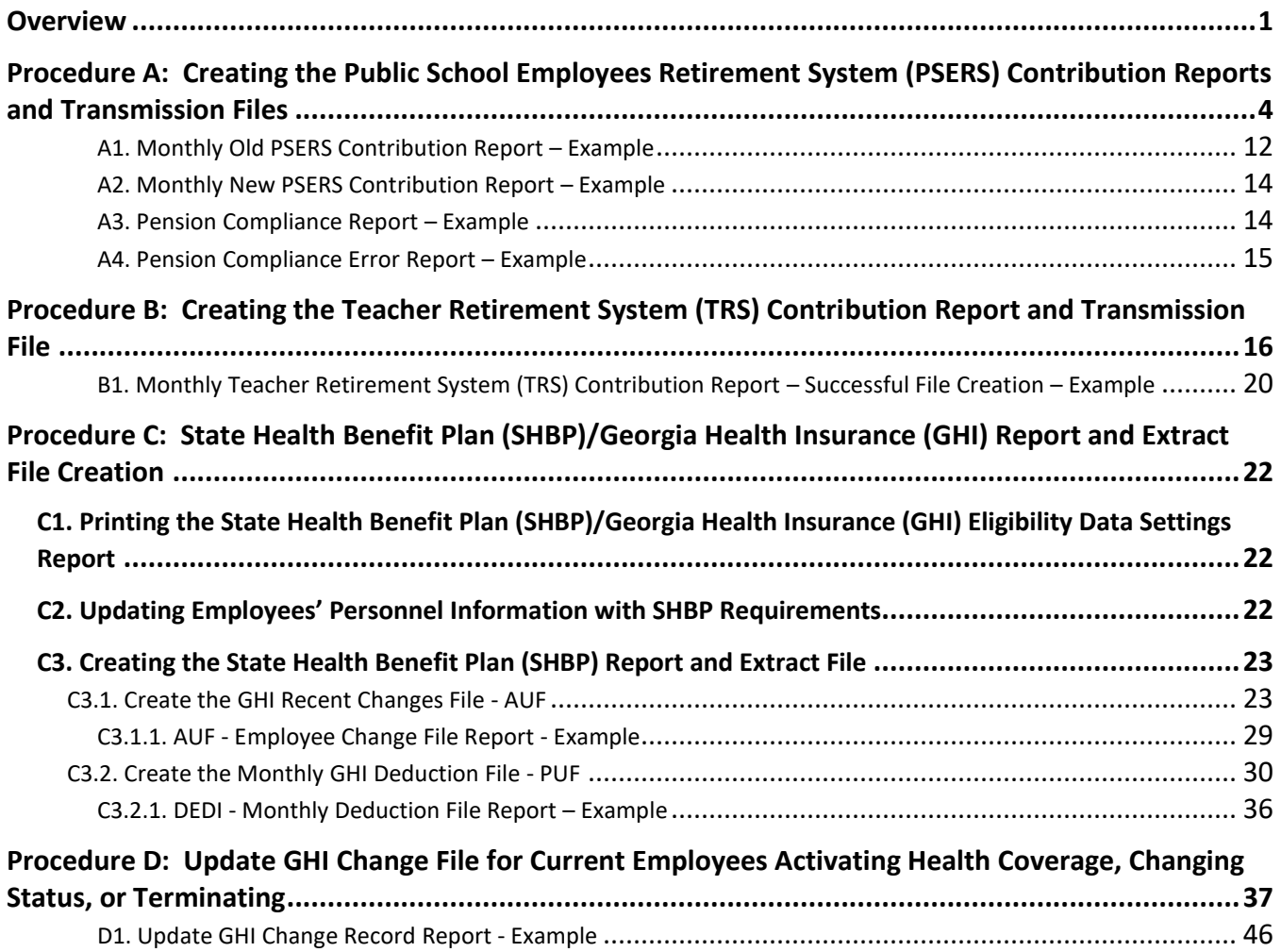

# <span id="page-3-0"></span>*Overview*

PCGenesis creates the following monthly reports and transmission files. PCGenesis creates the transmission files in the *GOSEND* directory.

**Teacher Retirement System (TRS) Contribution Report**:The *TRS Contribution Report* lists TRS participants by employee name. The report includes the Social Security Number (SSN), employee number, date of birth, TRS wages (regular, accrued, summer salaries), TRS quarterly contribution amounts, retirement service and contract month indicators, and grand totals. PCGenesis users should be aware that the transmission file will not be created when errors such as invalid contract months exist.

**Georgia Health Insurance (GHI) Export File & Report:** In addition to other personnel information identifiers, the *Monthly Deduction File Report* displays the *"GHI 1st Day Worked"* column from the employees' personnel record. The report includes information for all employees whose *Participate in GHI flag?* is set to *Y (Yes).*

State Health Benefit Plan (SHBP)/Georgia Health Insurance (GHI) Eligibility Requirements: To successfully implement mandatory usage of the SHBP's web application, PCGenesis collects SHBP/GHI-eligible employee information. PCGenesis uses this information to produce *Membership Change Worksheets* for eligible employees. After gathering this information, eligible employees will be able to utilize the SHBP's web application to make a health benefit coverage selection.

In support of these requirements, PCGenesis provides the following features:

GHI Eligibility, Participation, Dates and Options Report: The *GHI Eligibility Current Data Settings Report* lists the GHI eligibility data fields and the GHI current deduction (premium) amount for SHBP deduction codes. PCGenesis uses the information to verify eligible employees' SHBP deduction (premium) amounts. Refer to the *Personnel System Operations Guide, Section B: Personnel Report Processing* for the instructions on running the report.

Add New Employee and Update/Display Employee Personnel Information: Where appropriate, update employees' personnel information using the instructions provided in *Section B: Payroll Update Processing, Topic 2: Add a New Payroll Employee and Hire a New Third Party Contractor Employee* and *Section B: Payroll Update Processing, Topic 3: Update/Display Personnel Information* for the instructions on updating employees' personnel information.

GHI Export File & Report for State Health Benefits: The SHBP/GHI report and extract file procedure generates a listing of GHI-eligible employees' recent changes and monthly GHI deductions. The procedure also creates an *Extract* file for submission to the Department of Community Health (DCH) along with the corresponding reports for internal review.

Update GHI Change File for Current Employees Activating Health Coverage, Changing Status, or Terminating: The *Update GHI Change File for Current Employees Activating Health Coverage, Changing Status, or Terminating* function allows users to easily create employee changes for reporting in the *State Health AUF file*. This function facilitates creating the *State Health AUF file* by allowing users to create a required change record needed by State Health.

**Public School Employees Retirement System (PSERS) Contribution Report and Transmission File:** Employee Retirement System (ERS) guidelines require PSERS reporting of both old and new PSERS amounts. Two reports are produced: The *Monthly Old PSERS Contribution Report* and the *Monthly New PSERS Contribution Report*. The reports list employees alphabetically and include the corresponding monthly PSERS contribution amount for each employee. When reporting an amount for a prior period, the *PSERS Contribution Report* displays the reporting period date for the PSERS amount.

Termination Information: The Employee Retirement System (ERS) requires termination and termination date information for all PSERS retirement plan members for the current period. Do not report termination dates within the same month in which employees makes a PSERS retirement contribution due to sufficient service. When this occurs, report the employees' termination information with the next reporting month's information.

PCGenesis generates the PSERS report and transmission file in accordance with ERS guidelines. Meeting the above reporting requirements require PCGenesis to track the prior reporting status to ERS to ensure PSERS-enrolled employees are consistently reported until they are no longer members of PSERS including termination, a change of status such as converting to a substitute employee, or converting to a TRS-covered position. As a result, PCGenesis will automatically report a termination date in the next monthly reporting for an employee removed from PSERS membership. Removing an employee from PSERS is done by setting their pension code in PCGenesis to **0** (no pension, for substitutes) or to **2** (TRS). Programmatically, PCGenesis uses the last day of the month of the employee's last active PSERS reporting period to create a termination date. PCGenesis also reports the retroactive termination of an employee during the next reporting month for employees who leave your system and never return. Note that PCGenesis continues to report these employees as active through termination.

Substitute Employees: Substitute employees are not eligible for membership in PSERS. When running the PSERS report, PCGenesis generates certain error messages when coding a substitute employee as a PSERS participant.

Corrections: PCGenesis configuration and ERS reporting requirements impose some limitations on how users make corrections when running the PSERS report. Because PCGenesis checks the prior transmission's status to determine the current transmission status, when running a final monthly transmission report and creating the transmission file, PCGenesis excludes additional terminations when recreating the PSERS report and transmission file. (Earnings history adjustments or manual check entries on the other hand will be included in the report and transmission file.) For this reason, run the PSERS report in *Trial* mode first, verify the results, and run the report in the *Final* mode. The *Final*  mode records the reporting status of each employee.

Pension Code and Deduction Amount: If the data contains any amounts other than 0.00 or \$4.00 as old PSERS deduction amounts, PCGenesis will not create the PSERS transmission file. If the data contains any amounts other than 0.00 or \$10.00 as new PSERS deduction amounts, PCGenesis will not create the PSERS transmission file. In this instance, follow the instructions provided in *Section B: Payroll Update Processing, Topic 5: Earnings History Processing* to create an earnings history adjustment record for the affected employee.

Pension Reporting Compliance File: ERSGA requires a *Pension Reporting Compliance File*. GASB 67 and 68 require that government pension plans and employers have adequate controls over significant census data. This is because pension plan census data such as enrollment, date of birth, salary, contributions, service earned, etc., are used to determine the plan's net pension liability and the employer's proportional share. In January 2015 ERSGA wrote to non-statewide employers and vendors regarding improving the controls over census data between the employers and the pension plan. In support of this requirement, employers are required to submit a *Pension Reporting Compliance File* to ERSGA. **The new file will contain the requested data for all eligible employees not enrolled in an ERSGA retirement plan.**

The PCGenesis-generated *Pension Reporting Compliance File* will have a file format conforming to that specified by ERSGA, and must be filed electronically. Employer *Pension Reporting Compliance Files* being submitted electronically must be named as follows: '*yyyymmAAAAAAAAC.ERSGA*', where *yyyymm* represents the reporting period and year, *AAAAAAAA* is an alphanumeric employer or district code, and *C* is a constant designator used to distinguish this file from other data files submitted by the provider. PCGenesis automatically creates compliance files using this naming convention.

The PSERS compliance file will be created at the same time as the PSERS contribution file is created from the *PSERS Contribution Reports & Files* menu option. Refer to *Procedure A: Creating the Public School Employees Retirement System (PSERS) Contribution Reports and Transmission Files* in this document for information on creating the transmission files. The PSERS files are NOT submitted during the months of June, July, and August.

For the new *Pension Reporting Compliance File* to be created correctly, users must update the **ERS Job Class** code for each *Job Description* record ('**J**' record) on the *Payroll Description File*. Refer to the *Payroll System Operations Guide, Section F: Description/Deduction/ Annuity File Processing, Topic 1: Description Record Processing* document for more information.

Users will also need to code all employees who are not enrolled in a public pension (**Pension Code**  $= 0$ ) with a new field on the *Update/Display Gross Data* screen. The field is the **No Pension Code** and is described in *Payroll System Operations Guide, Section B: Payroll Update Processing, Topic 4: Update/Display Payroll Information, Procedure C: Updating/Displaying Gross Data*.

*Screenshot examples are for display purposes only. The locations of PCGenesis files are "K:|SECOND\GOSEND". Note also that filenames and record totals are school-district and systemspecific.*

# <span id="page-6-0"></span>*Procedure A: Creating the Public School Employees Retirement System (PSERS) Contribution Reports and Transmission Files*

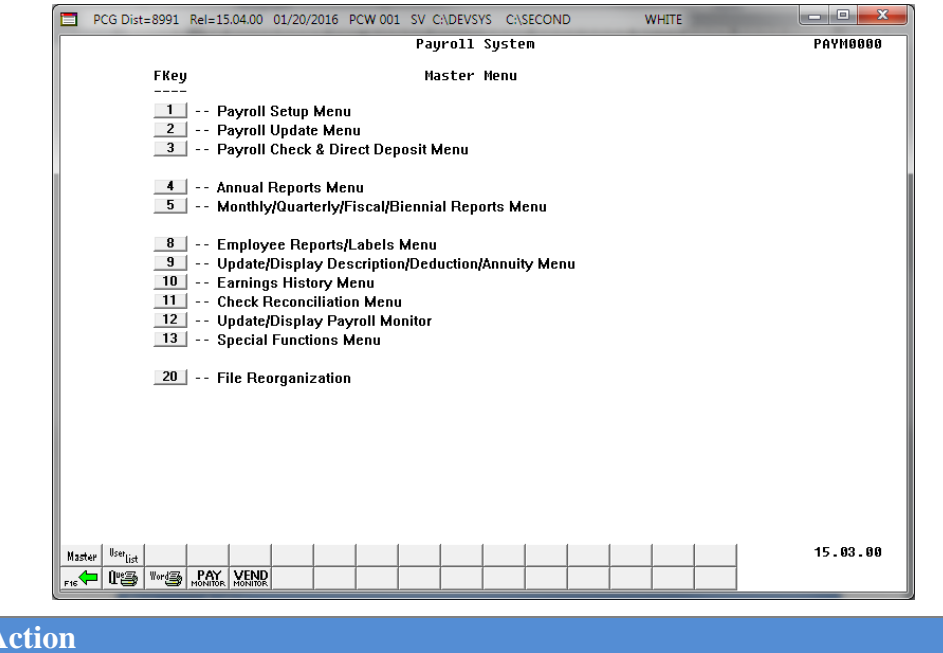

#### **1** Select  $\overline{\phantom{a}5}$  (**F5** - Monthly/Quarterly/Fiscal/Biennial Reports Menu).

#### The following screen displays:

 $Step$ 

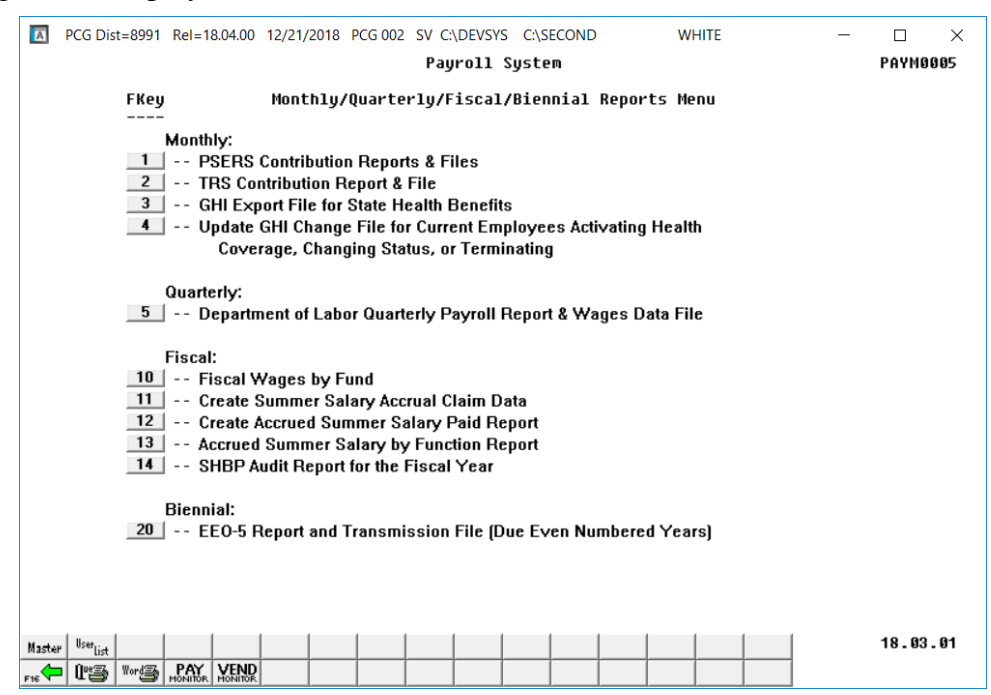

**Georgia Department of Education December 21, 2018** • **11:23 AM** • **Page 4 of 46 All Rights Reserved.**

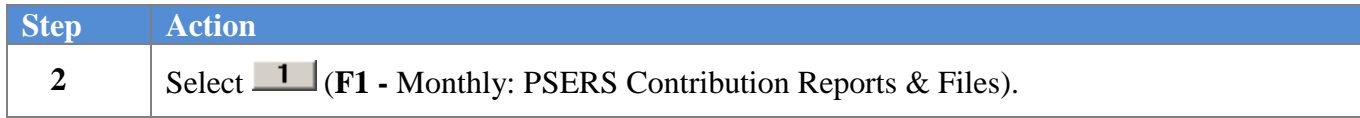

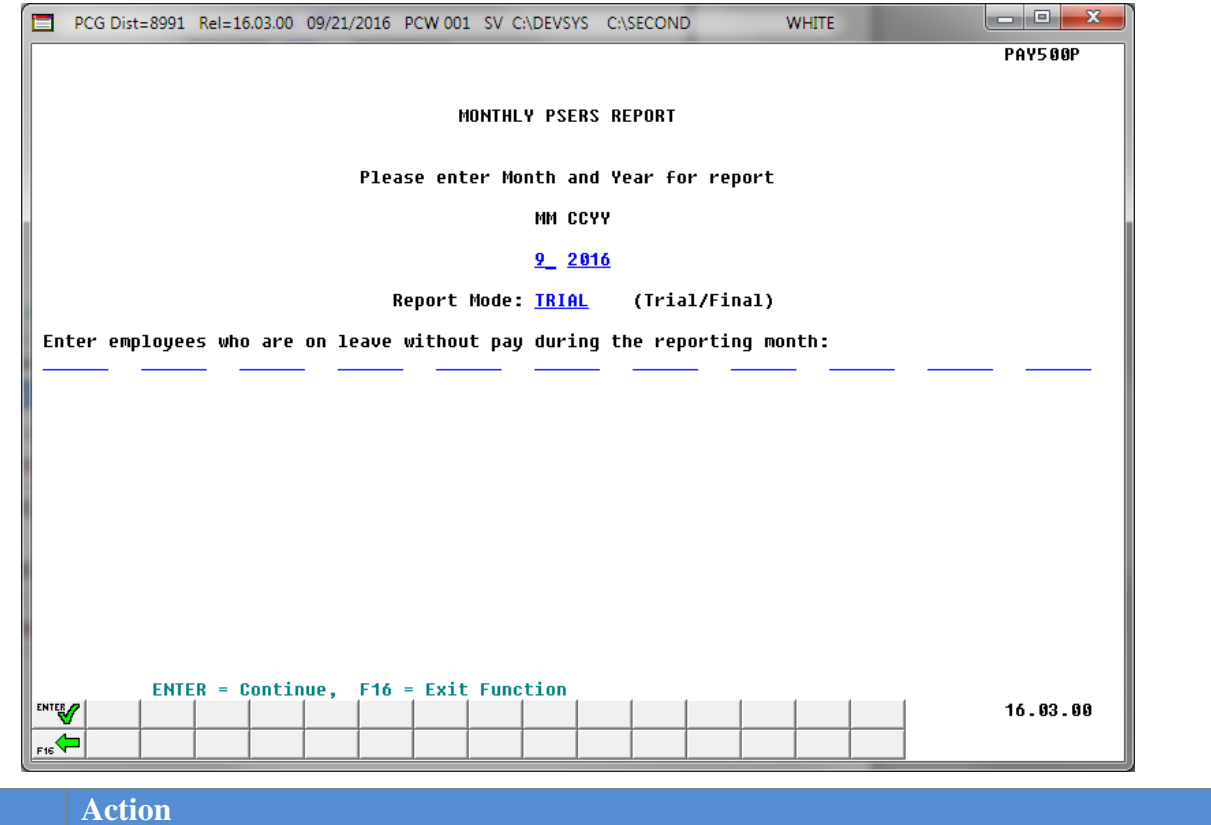

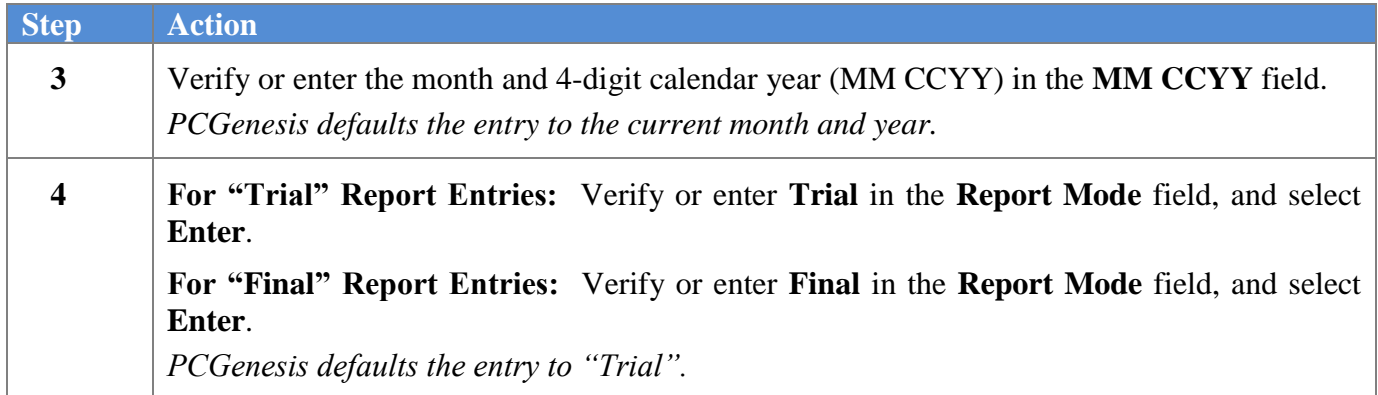

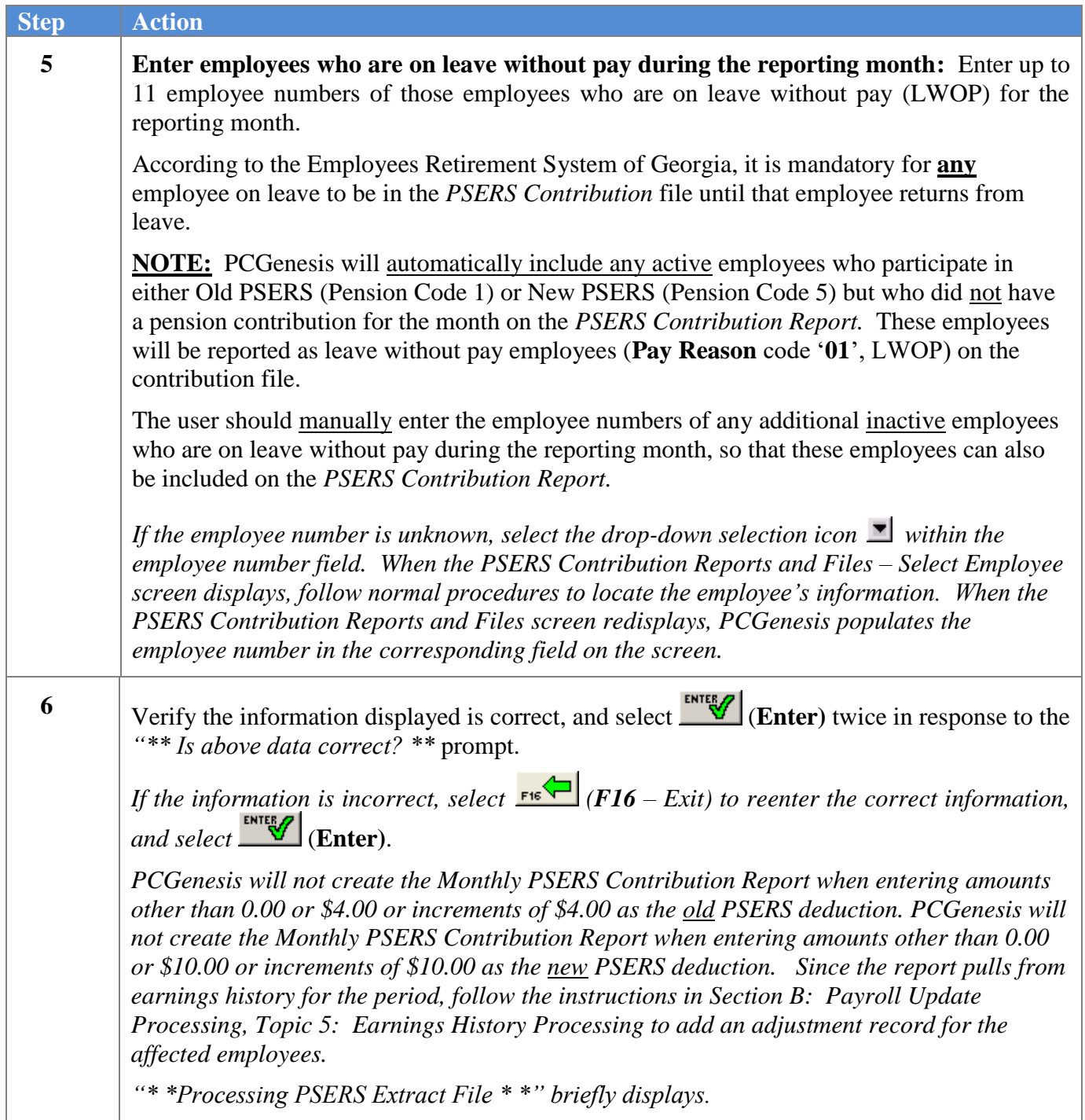

The following warning message box may display:

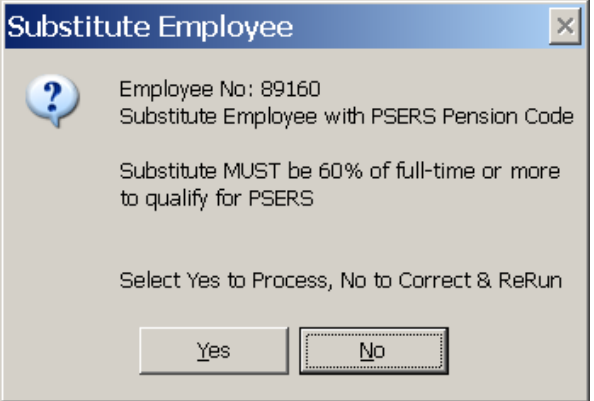

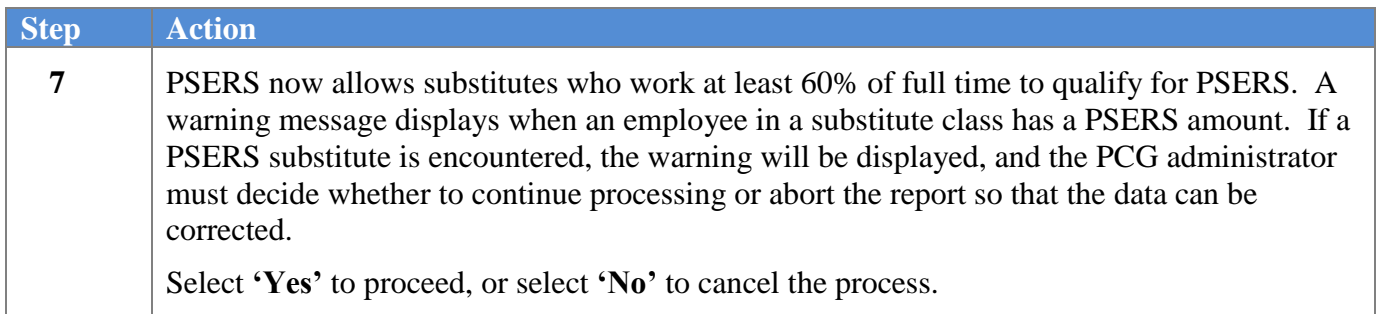

For *Step* 7 **- "No"** entries, the following screen displays:

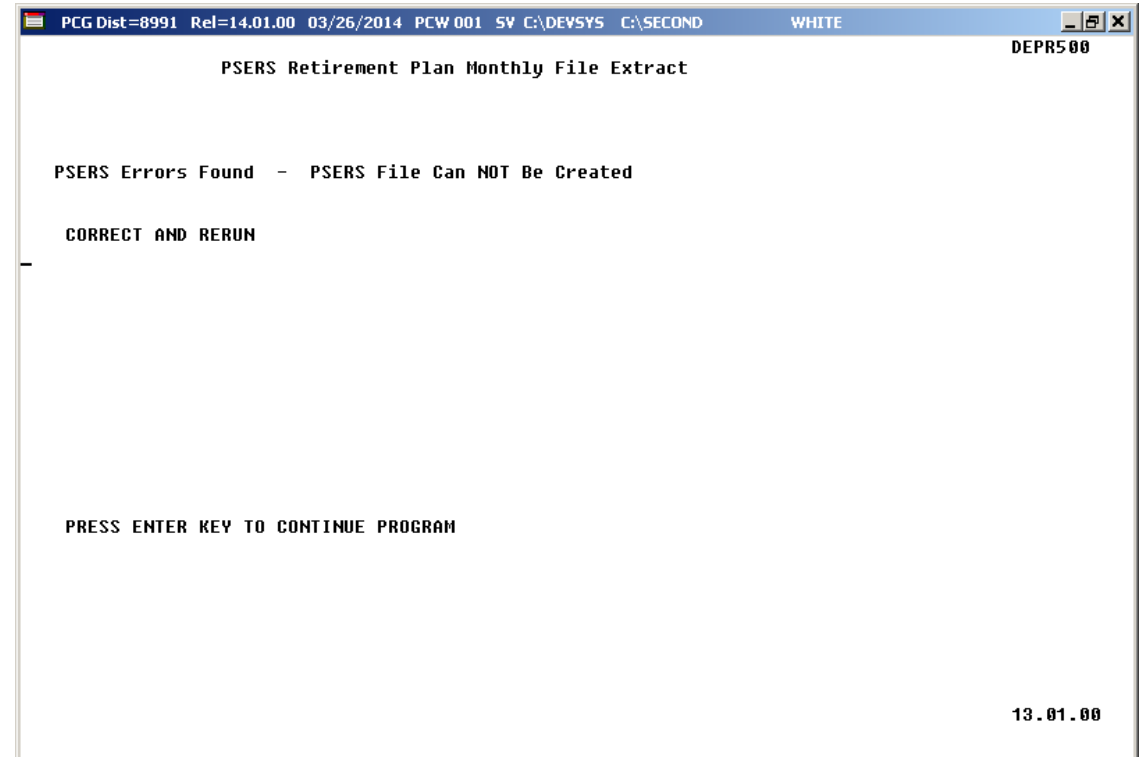

For *Step 4* **- "Trial"** entries, the following screen displays:

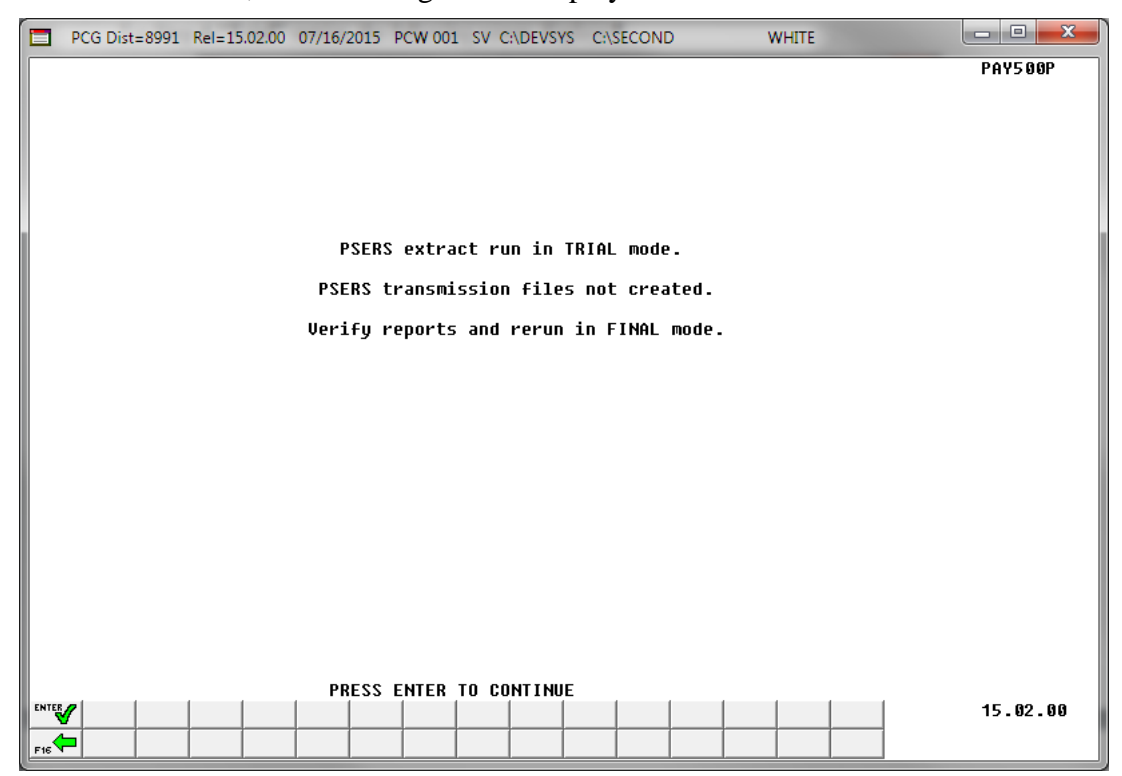

**Georgia Department of Education December 21, 2018** • **11:23 AM** • **Page 8 of 46 All Rights Reserved.**

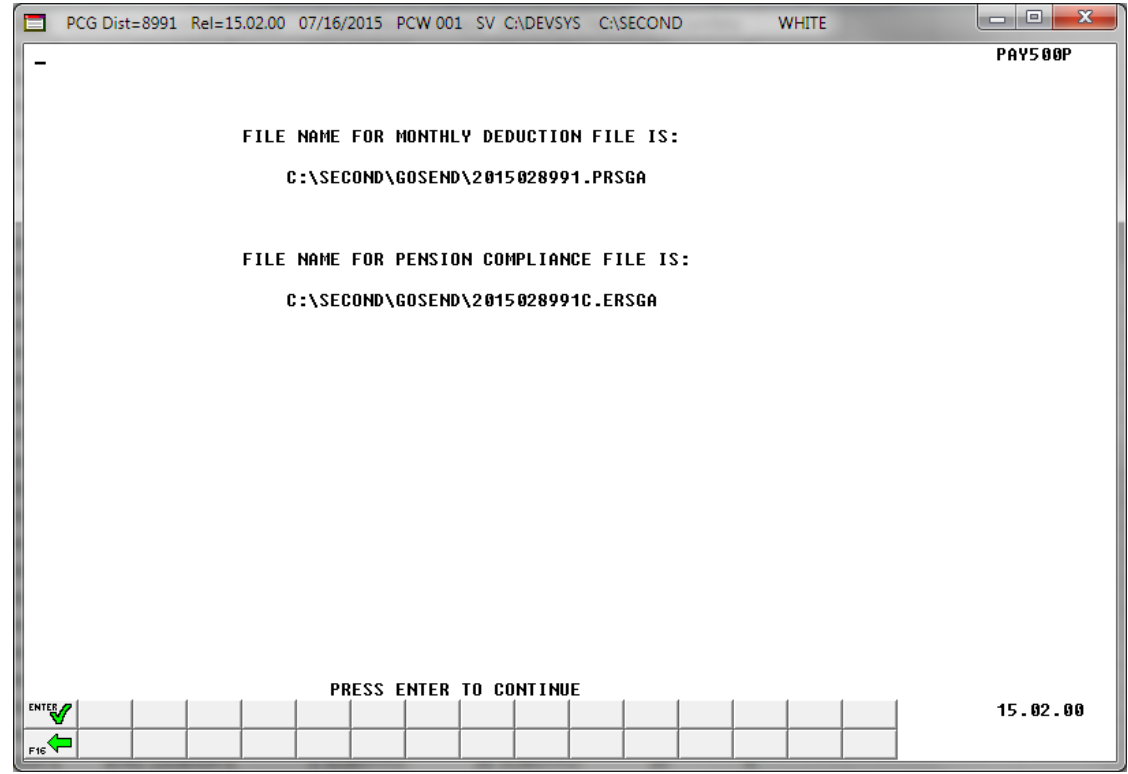

For *Step 4* **- "Final"** entries, the following screen displays:

If no records are extracted for *the ERS Pension Compliance File*, the following screen displays:

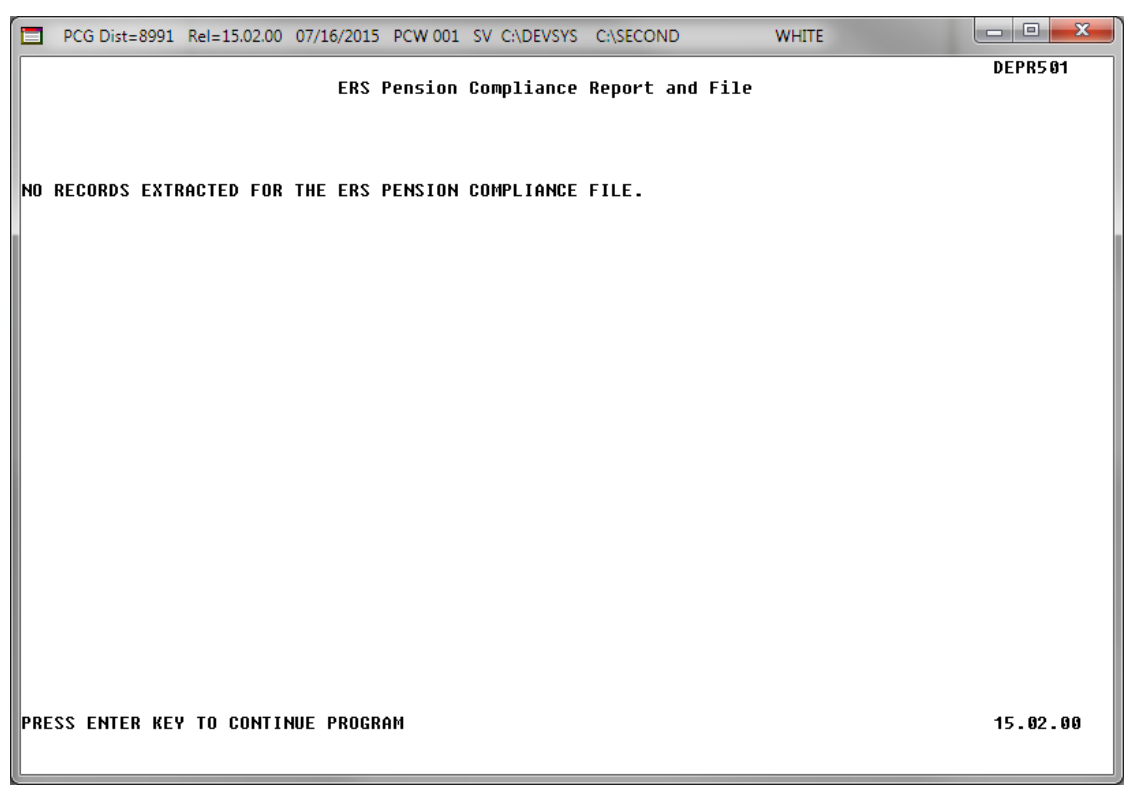

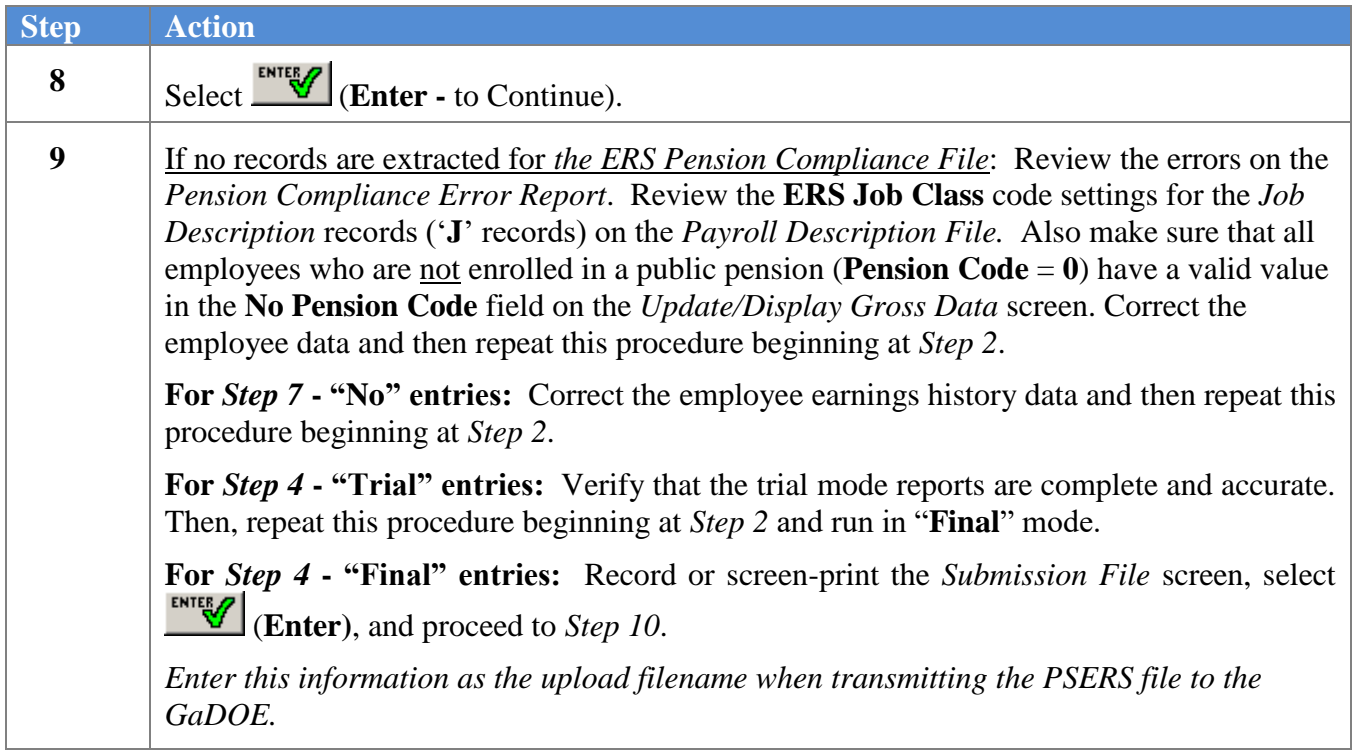

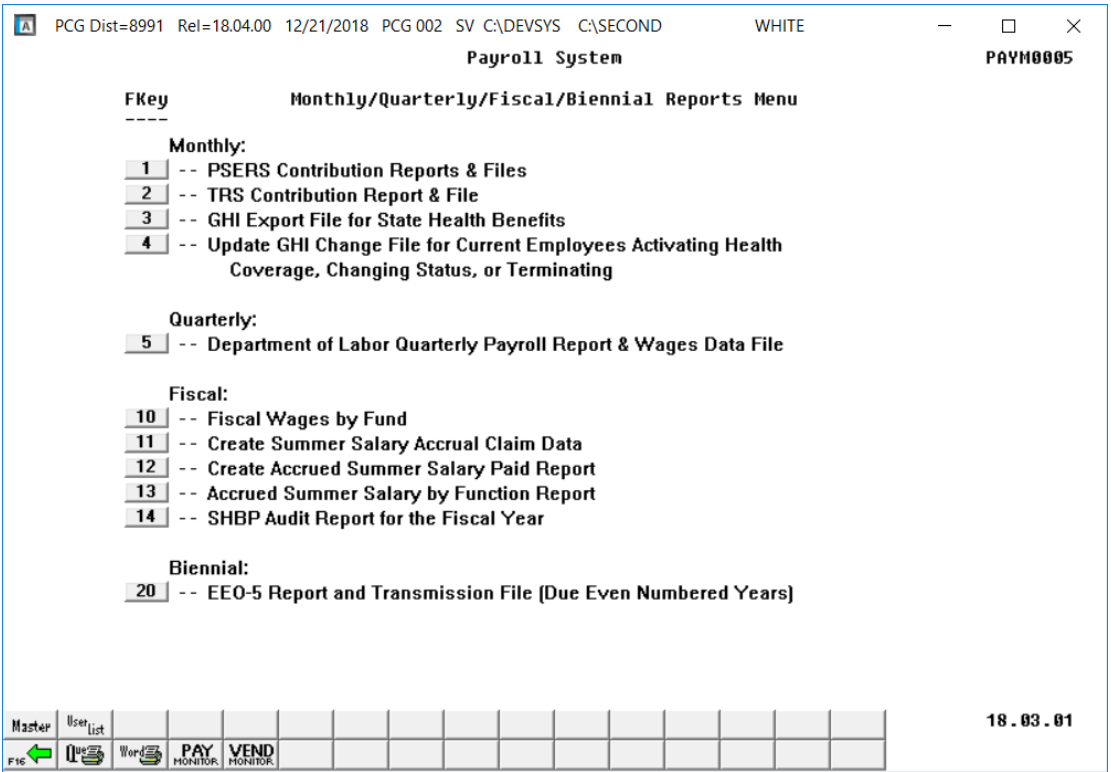

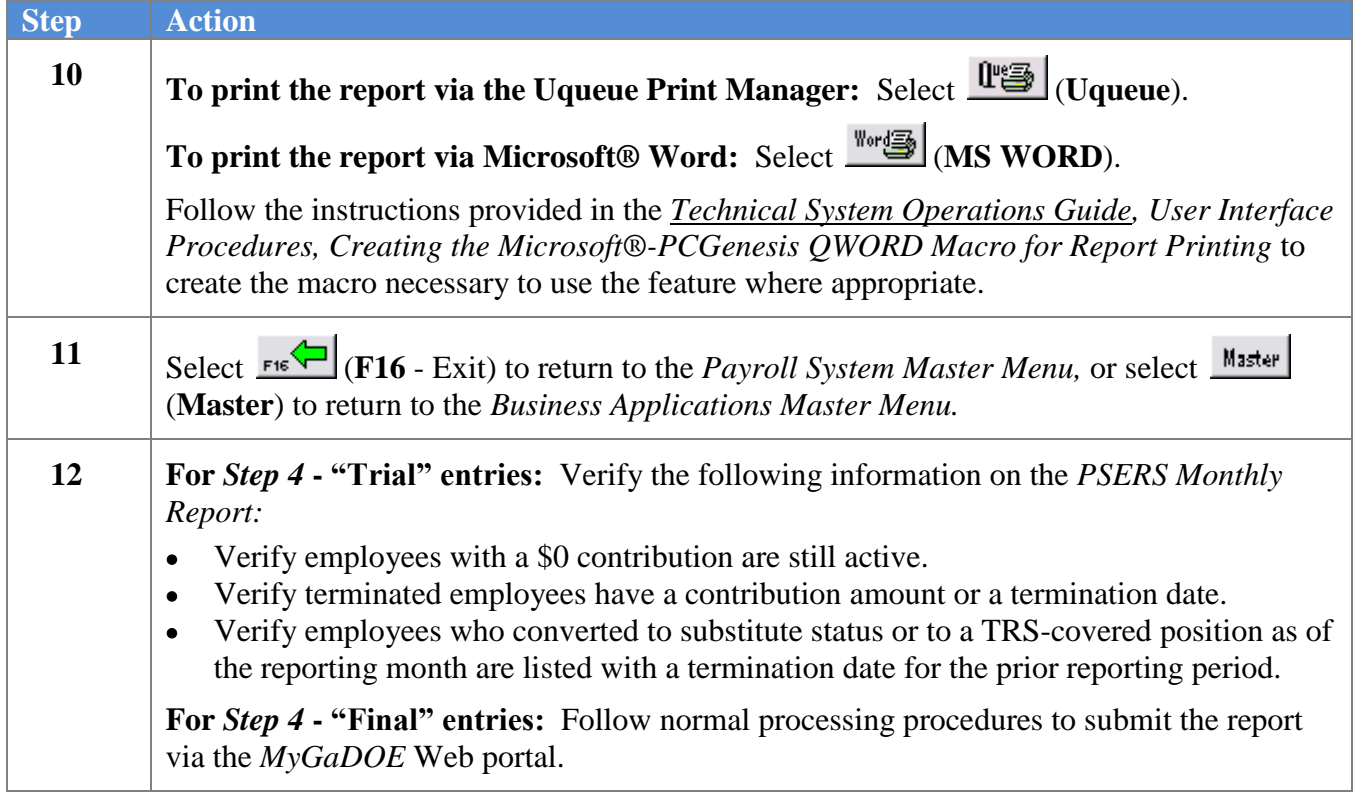

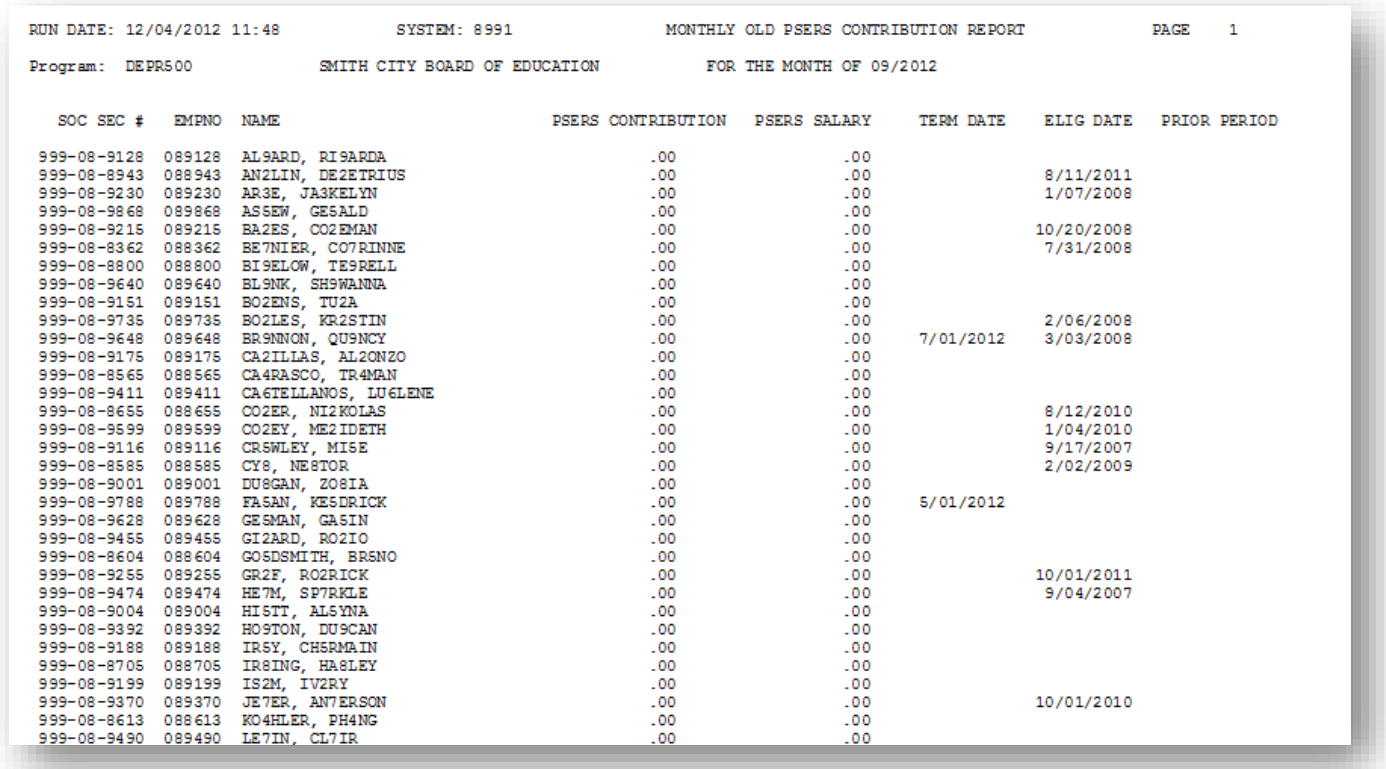

## <span id="page-14-0"></span>*A1. Monthly Old PSERS Contribution Report – Example*

*The final page of the report lists report page, contributing and non-contributing active employee, and terminated employee totals.*

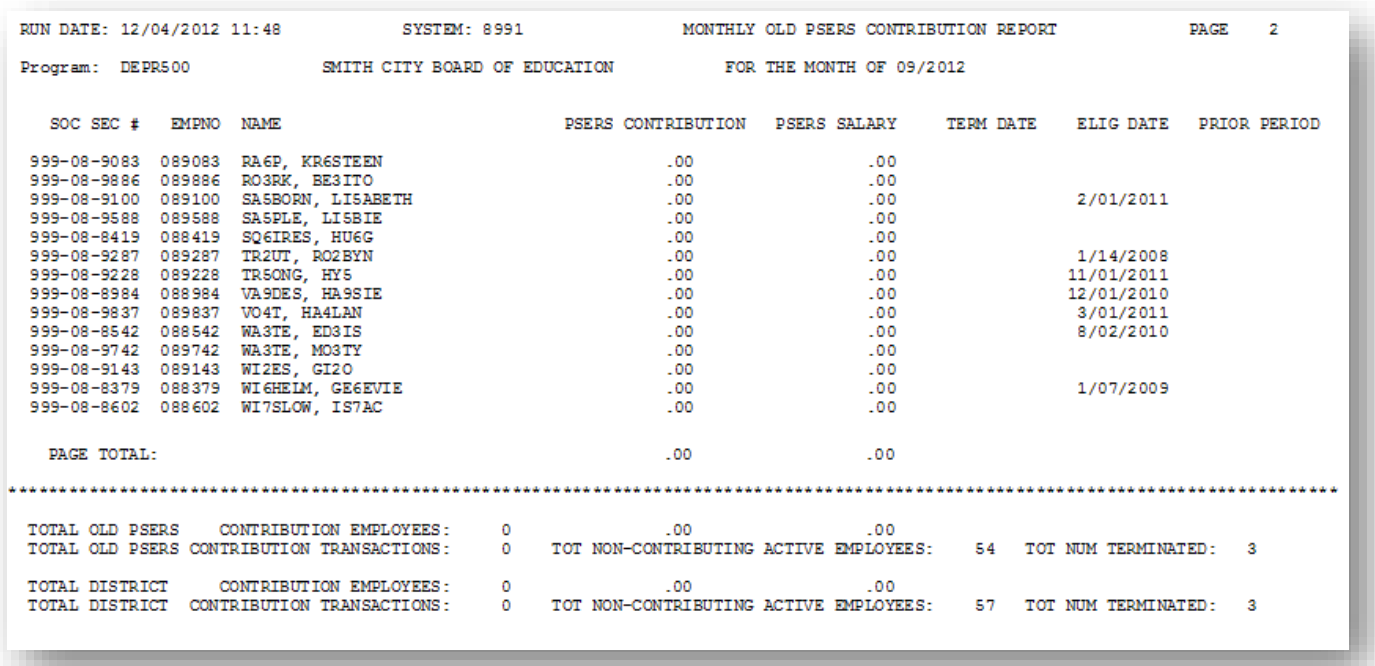

### <span id="page-16-0"></span>*A2. Monthly New PSERS Contribution Report – Example*

*The final page of the report lists report page, contributing and non-contributing active employee, and terminated employee totals.*

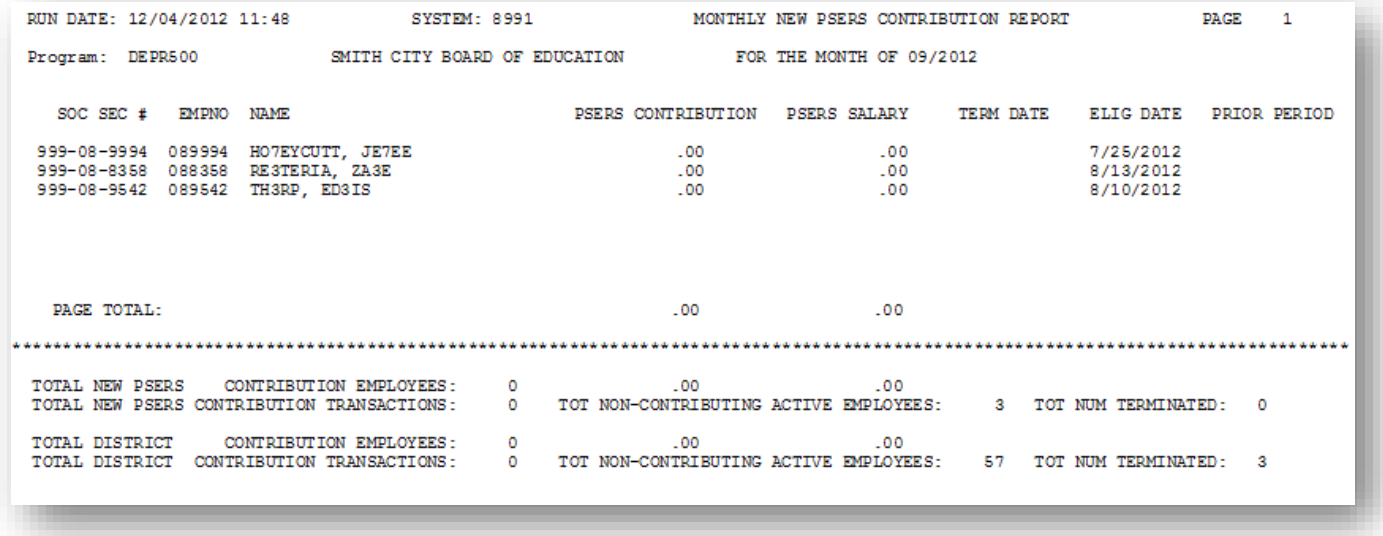

### <span id="page-16-1"></span>*A3. Pension Compliance Report – Example*

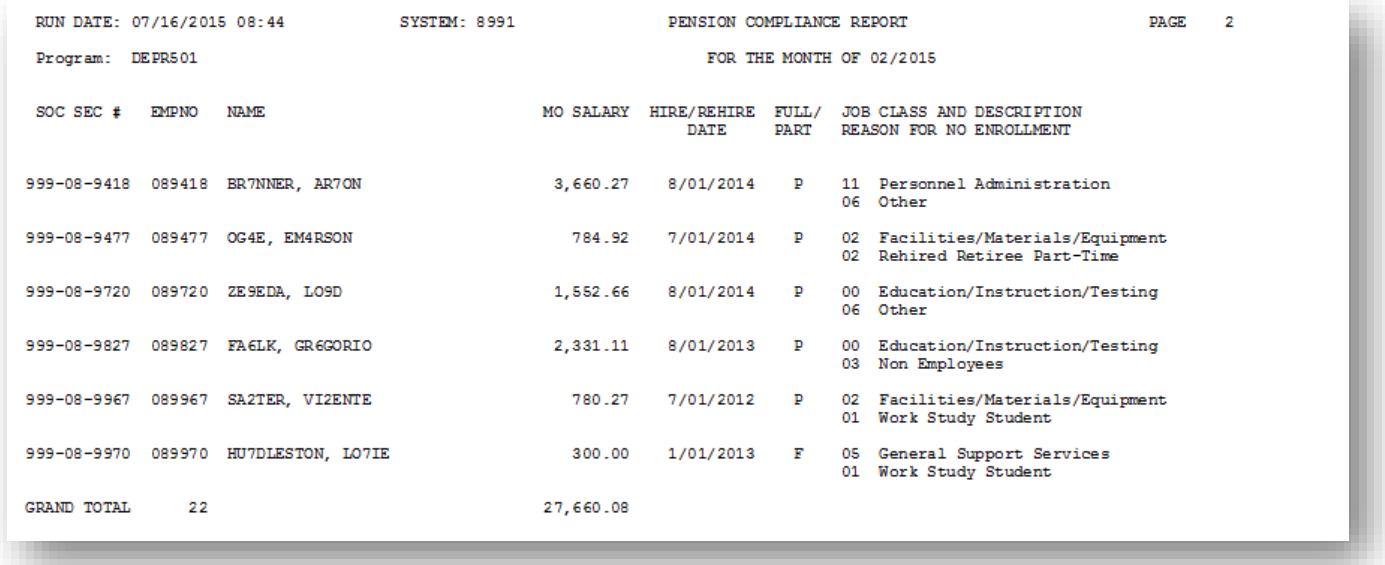

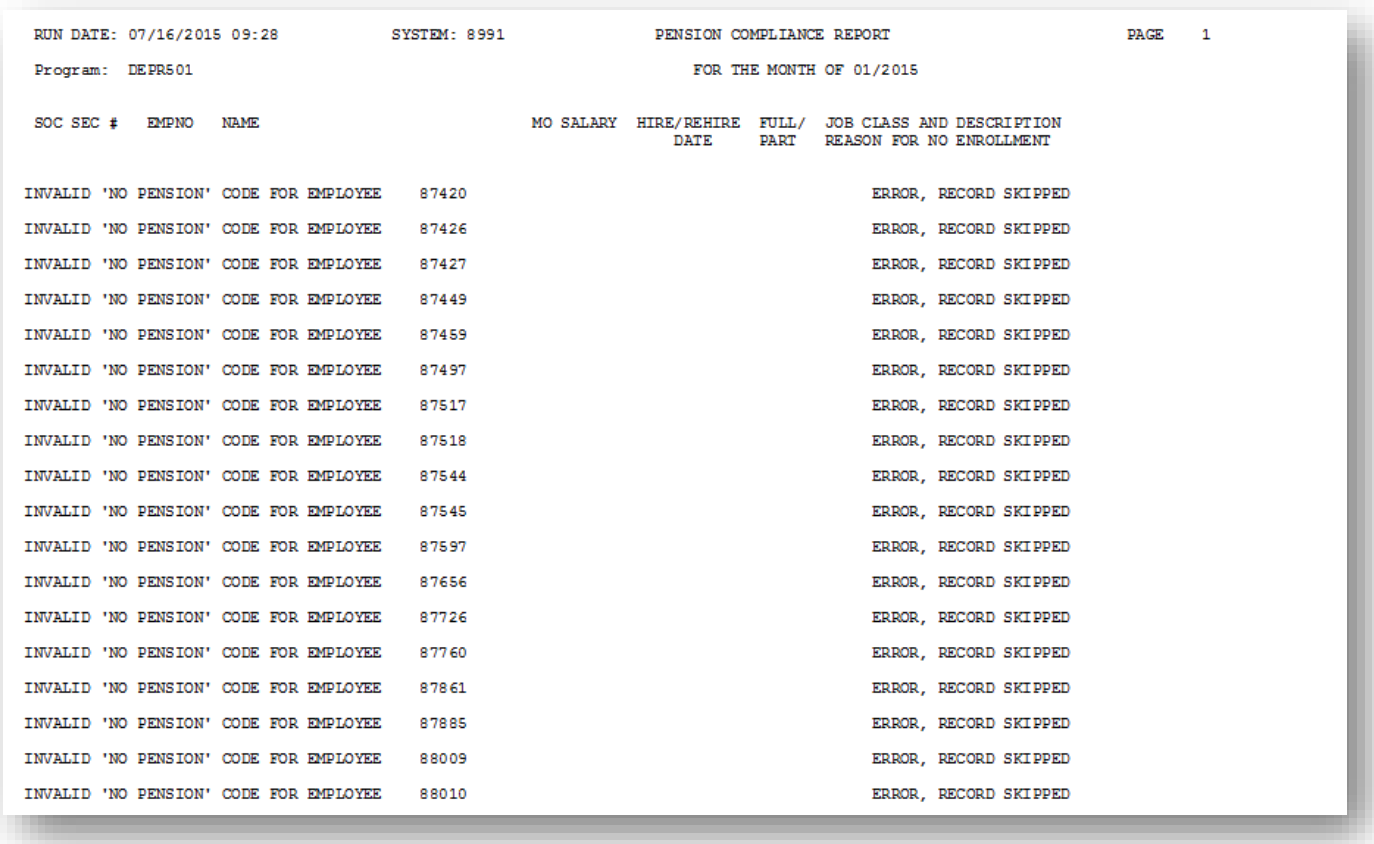

## <span id="page-17-0"></span>*A4. Pension Compliance Error Report – Example*

# <span id="page-18-0"></span>*Procedure B: Creating the Teacher Retirement System (TRS) Contribution Report and Transmission File*

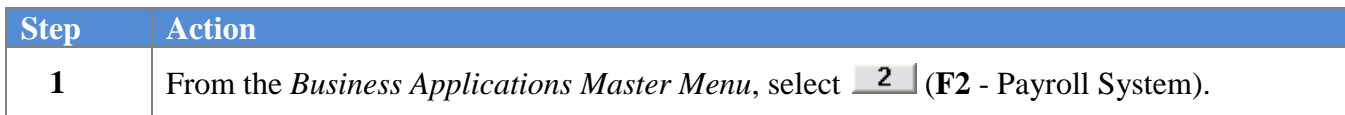

#### The following screen displays:

 $Step$ 

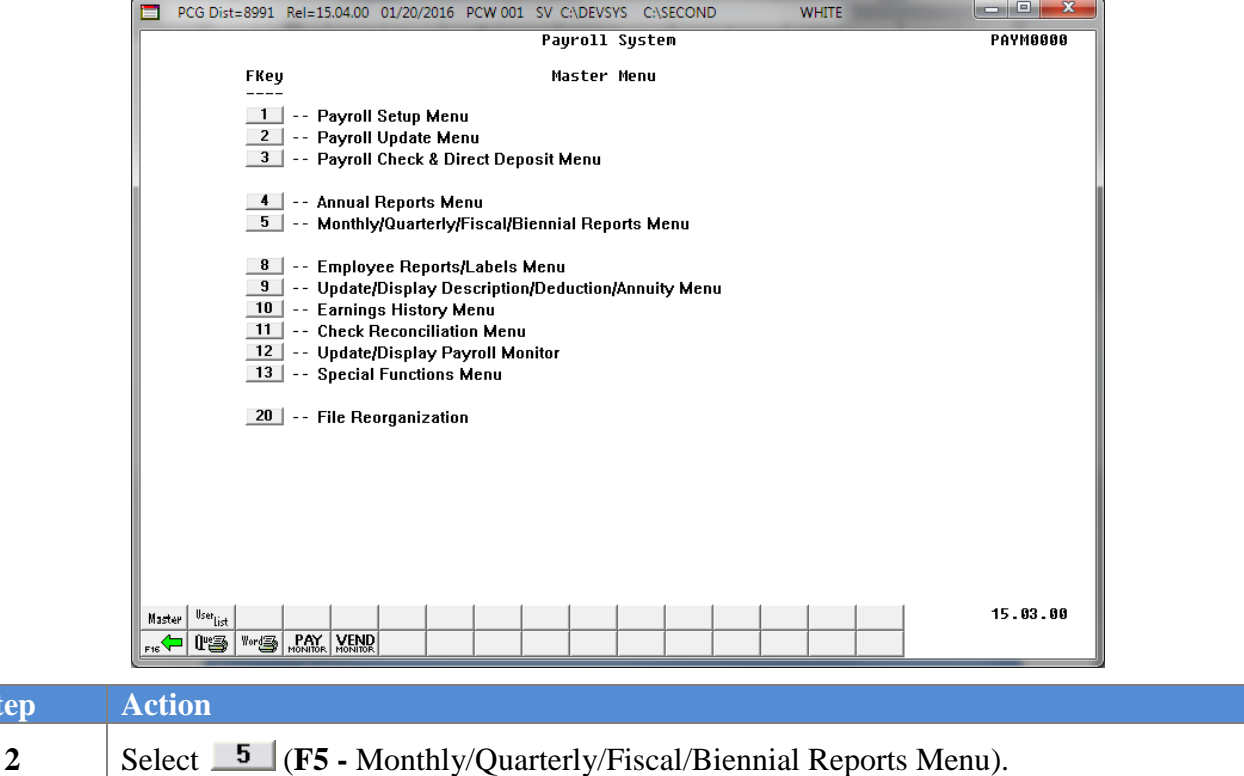

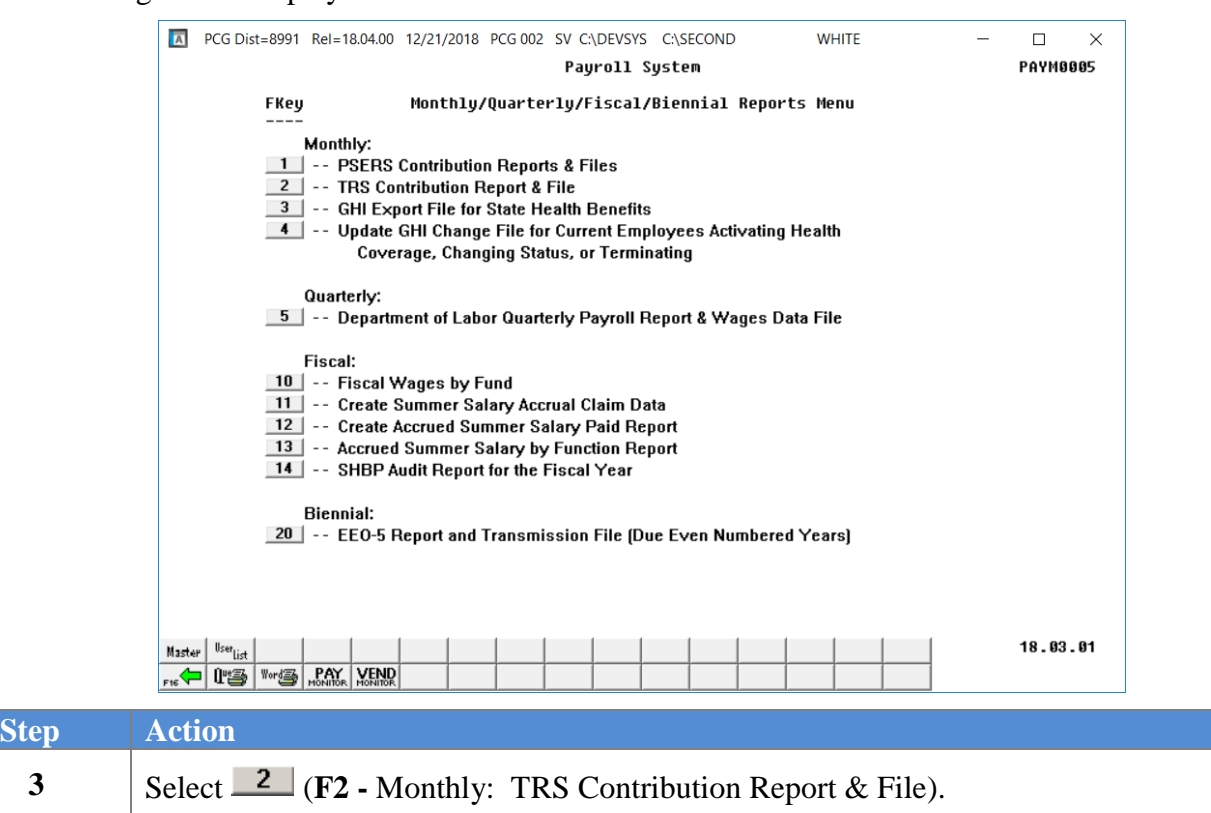

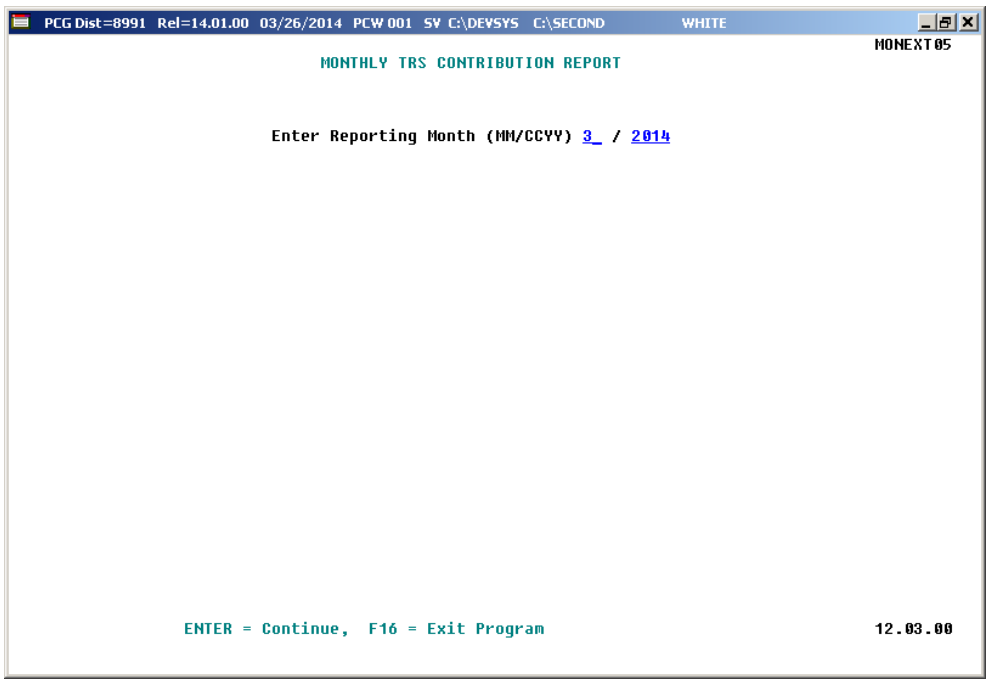

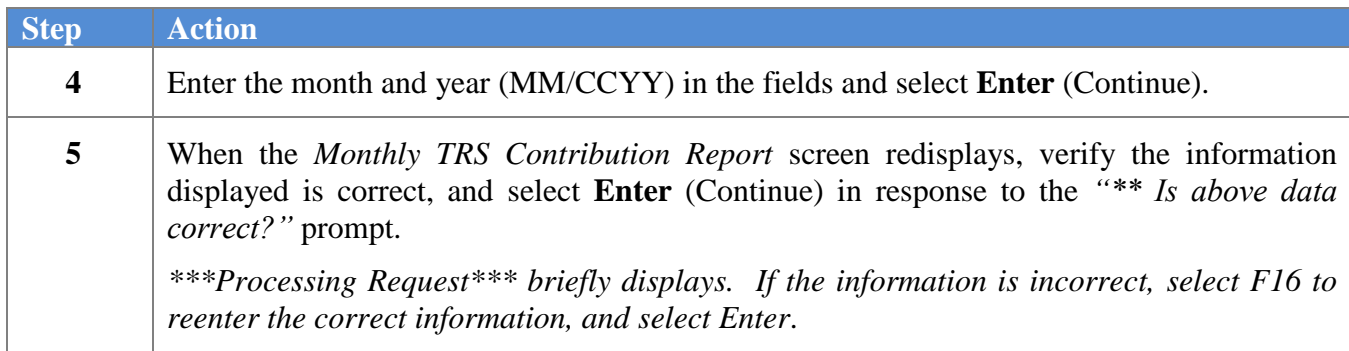

For successful file creations, the following screen displays:

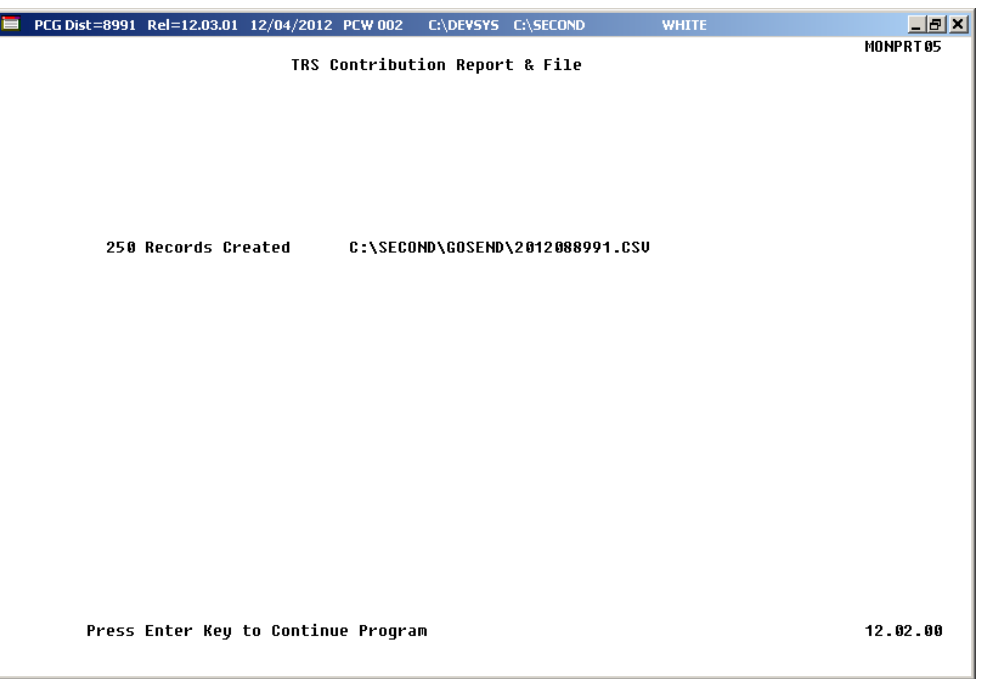

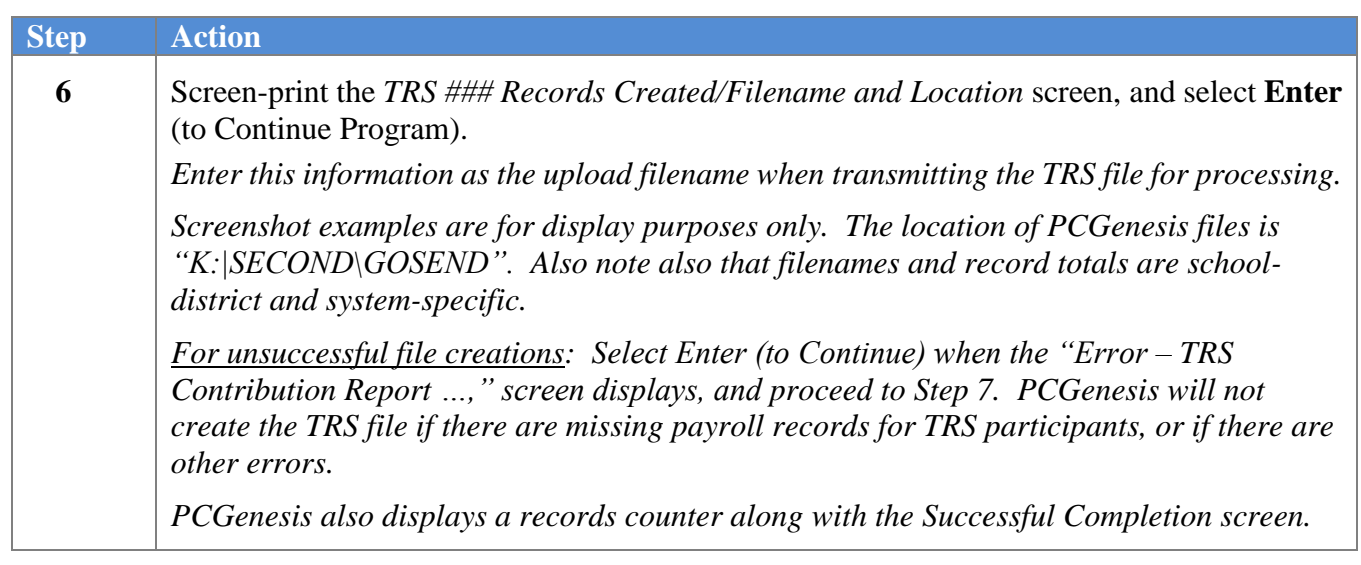

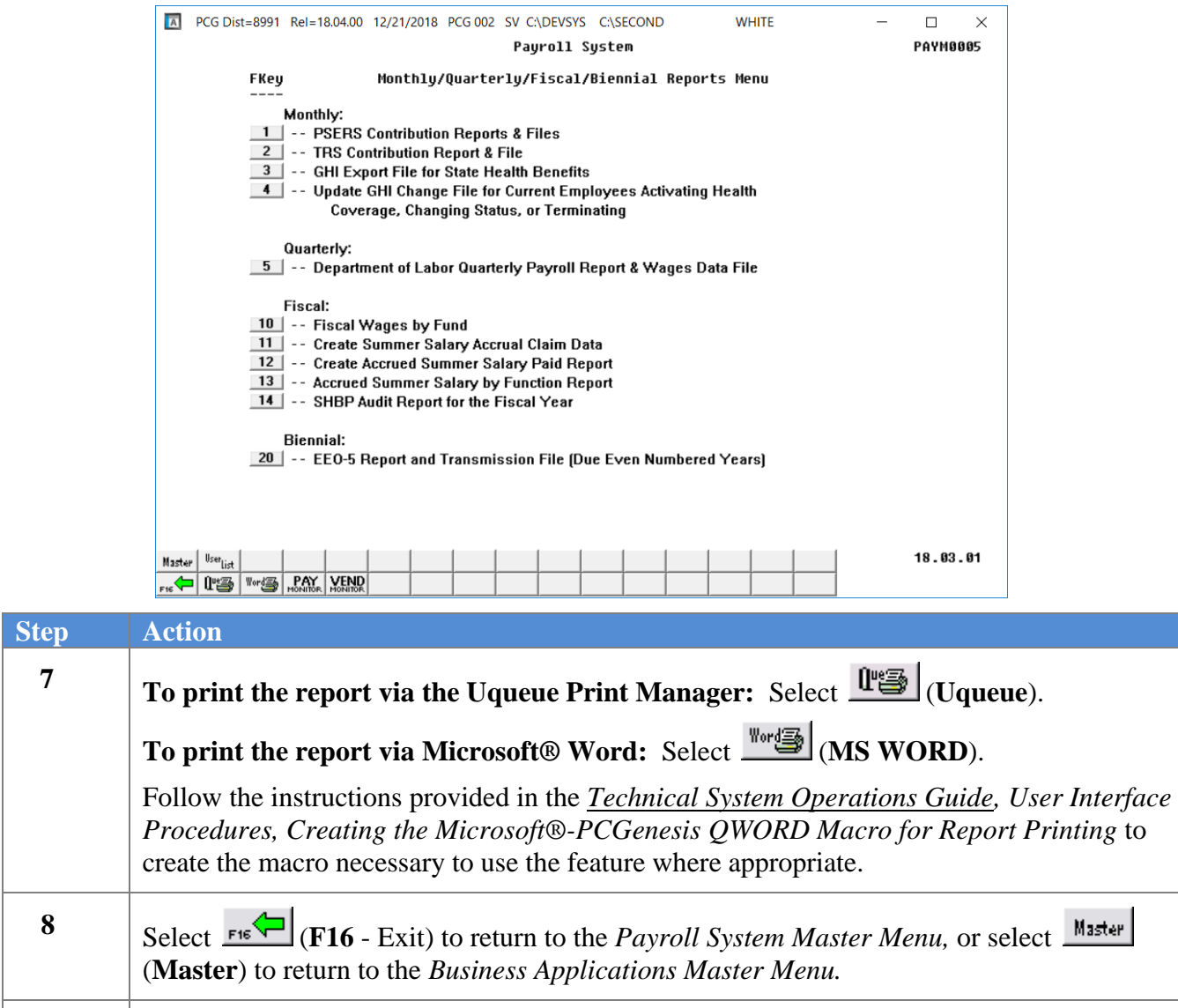

**9** PCGenesis produces an error message containing the employee's identifiers and system edits rejecting the employee's record. In this instance, refer to *Section B: Payroll Update Processing, Topic 4: Update/Display Payroll Information for the instructions to make the* appropriate modifications. Repeat this procedure beginning at *Step 1*. **10 File Transmission:** Follow normal processing procedures to submit the report via the *MyGaDOE* Web portal.

### <span id="page-22-0"></span>*B1. Monthly Teacher Retirement System (TRS) Contribution Report – Successful File Creation – Example*

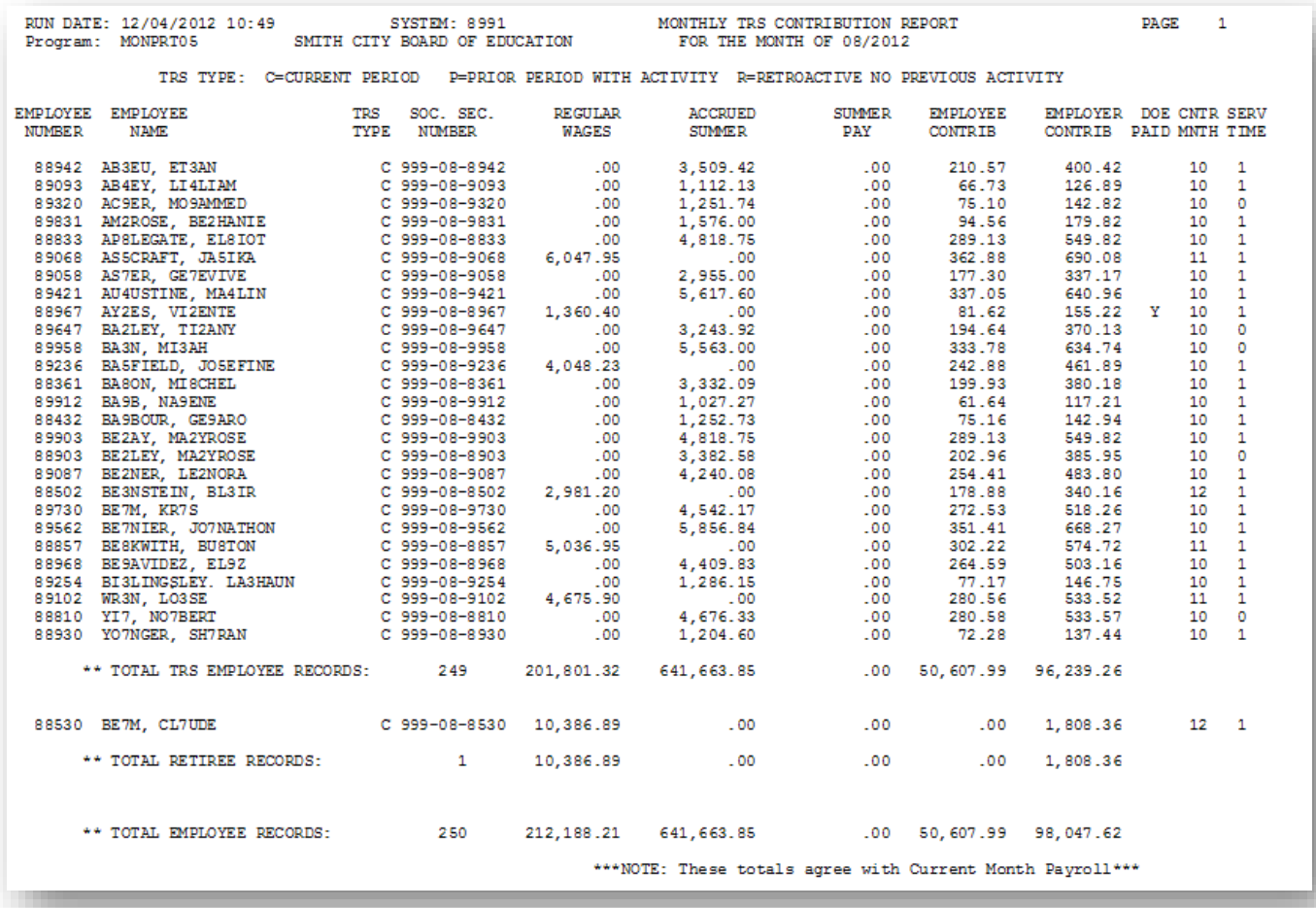

The final page of the report lists TRS employee, retiree, and overall employee and dollar amount totals. This page also identifies employees whose **TRS DOE Paid ERCON?** flag (TRS-Georgia Department of Education Paid Employer Contribution) is set to '**Y**' (Yes).

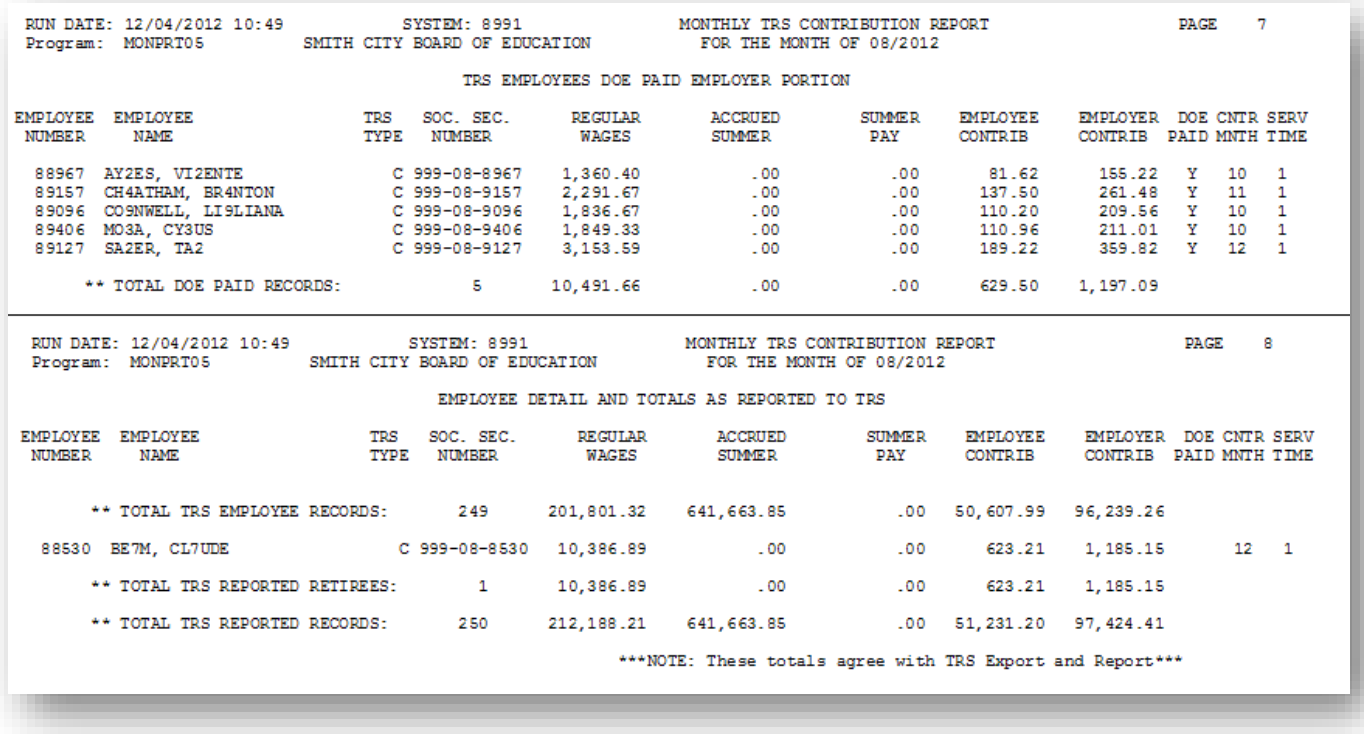

# <span id="page-24-0"></span>*Procedure C: State Health Benefit Plan (SHBP)/Georgia Health Insurance (GHI) Report and Extract File Creation*

# <span id="page-24-1"></span>*C1. Printing the State Health Benefit Plan (SHBP)/Georgia Health Insurance (GHI) Eligibility Data Settings Report*

Refer to the *Personnel System Operations Guide, Section B: Personnel Report Processing* for the instructions to print this report.

# <span id="page-24-2"></span>*C2. Updating Employees' Personnel Information with SHBP Requirements*

Refer to *Payroll System Operations Guide, Section B: Payroll Update Processing, Topic 3: Update/Display Personnel Information* for the instructions to update employees' GHI information.

# <span id="page-25-0"></span>*C3. Creating the State Health Benefit Plan (SHBP) Report and Extract File*

## <span id="page-25-1"></span>*C3.1. Create the GHI Recent Changes File - AUF*

*Complete this procedure if changes have been made affecting State Health that have not been transmitted to the DCH, or if there have been changes which must be retransmitted. Otherwise proceed to the appropriate procedure to continue SHBP processing.*

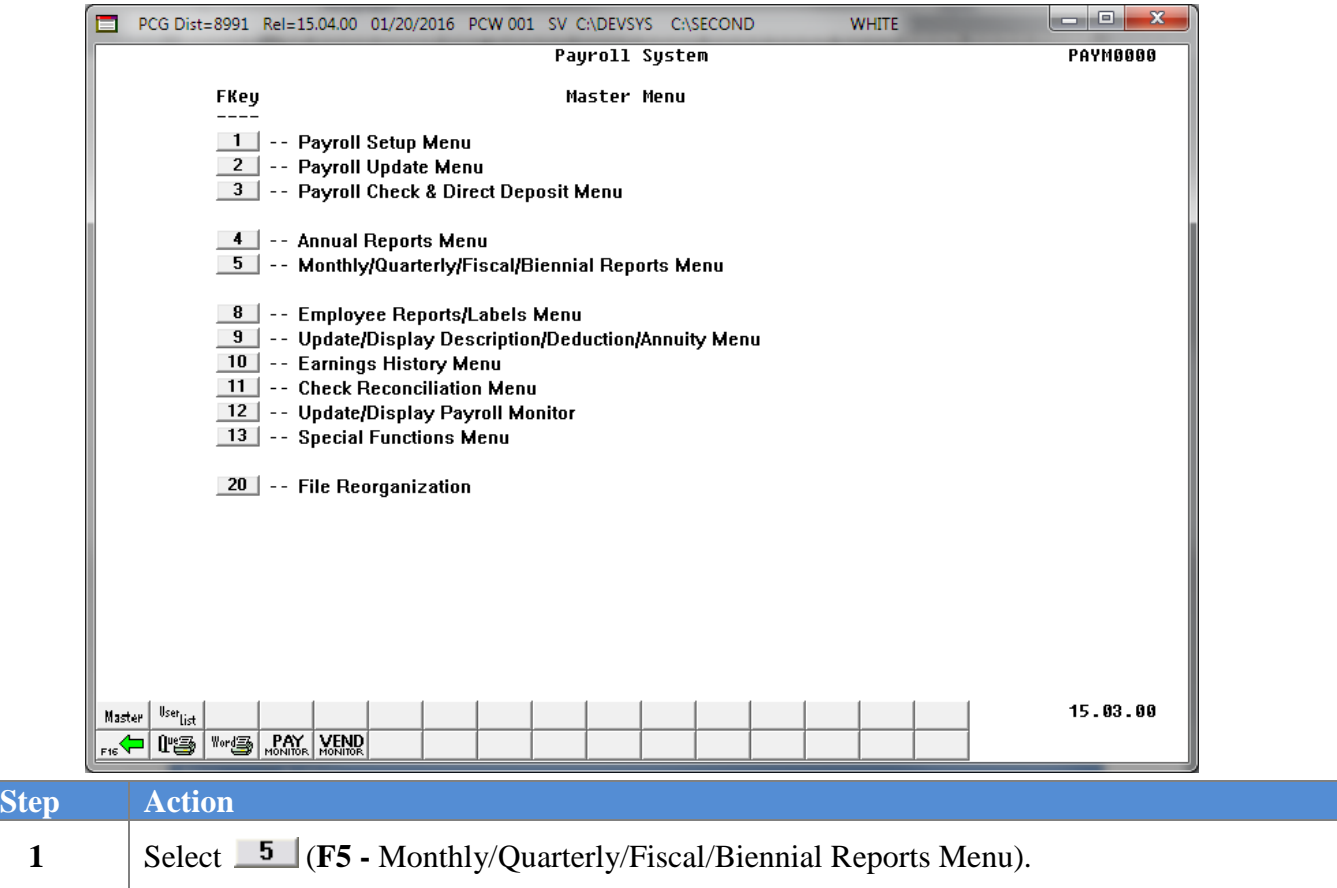

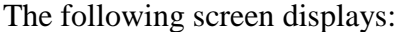

 $\overline{\text{Step}}$ 

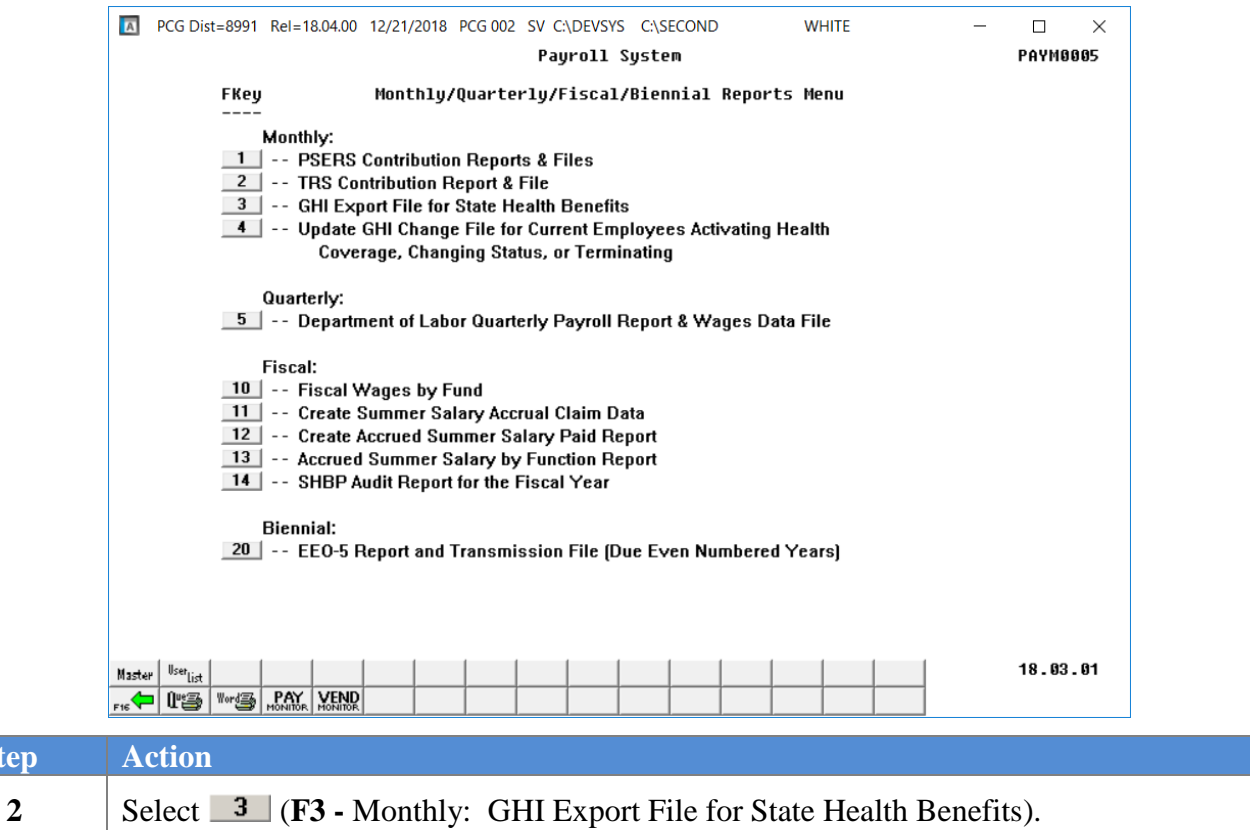

The following screen displays for non-charter schools:

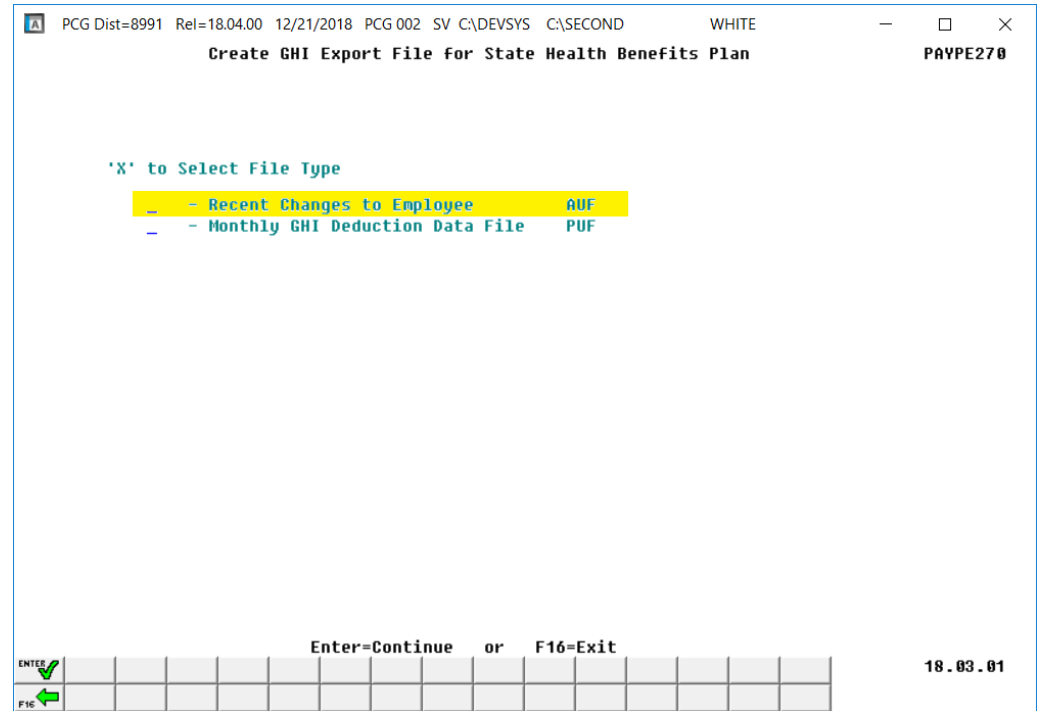

**Georgia Department of Education December 21, 2018** • **11:23 AM** • **Page 24 of 46 All Rights Reserved.**

The following screen displays for charter schools:

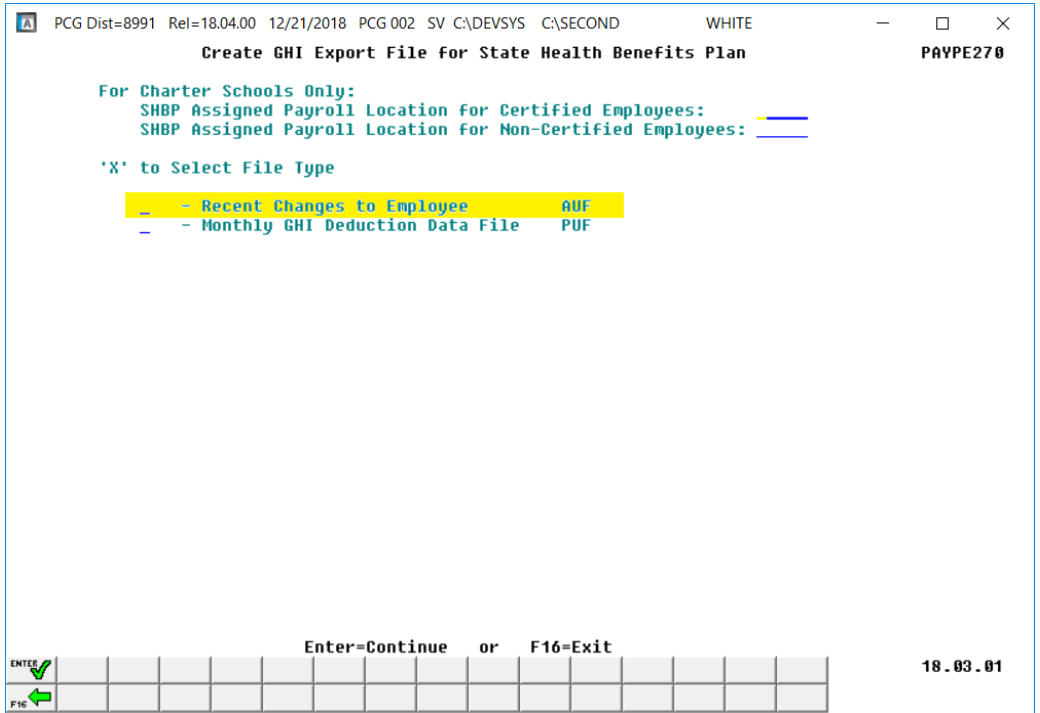

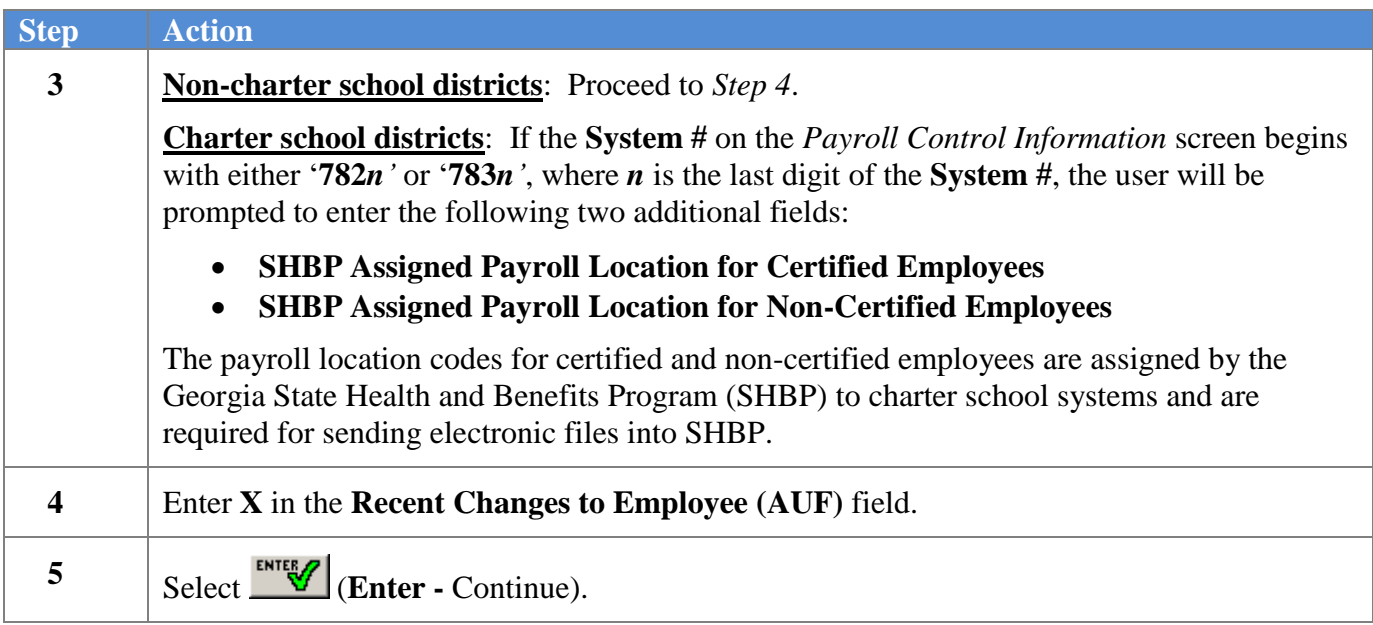

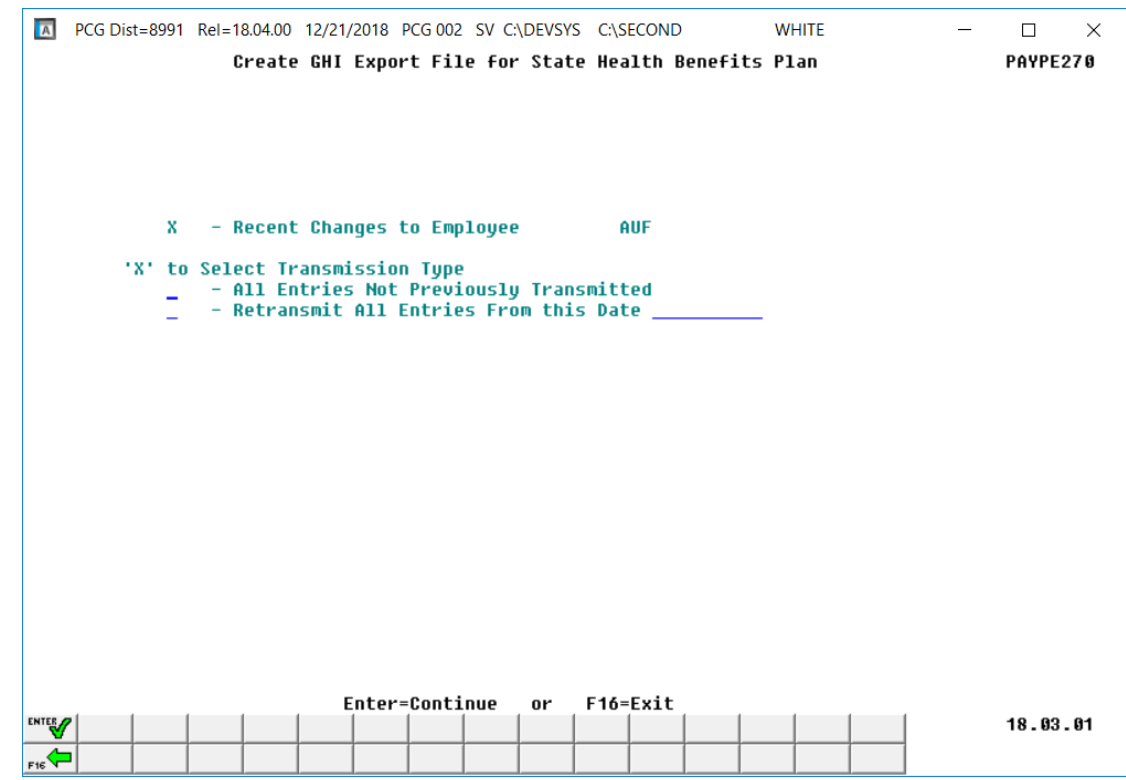

The following screen displays for non-charter schools:

The following screen displays for charter schools:

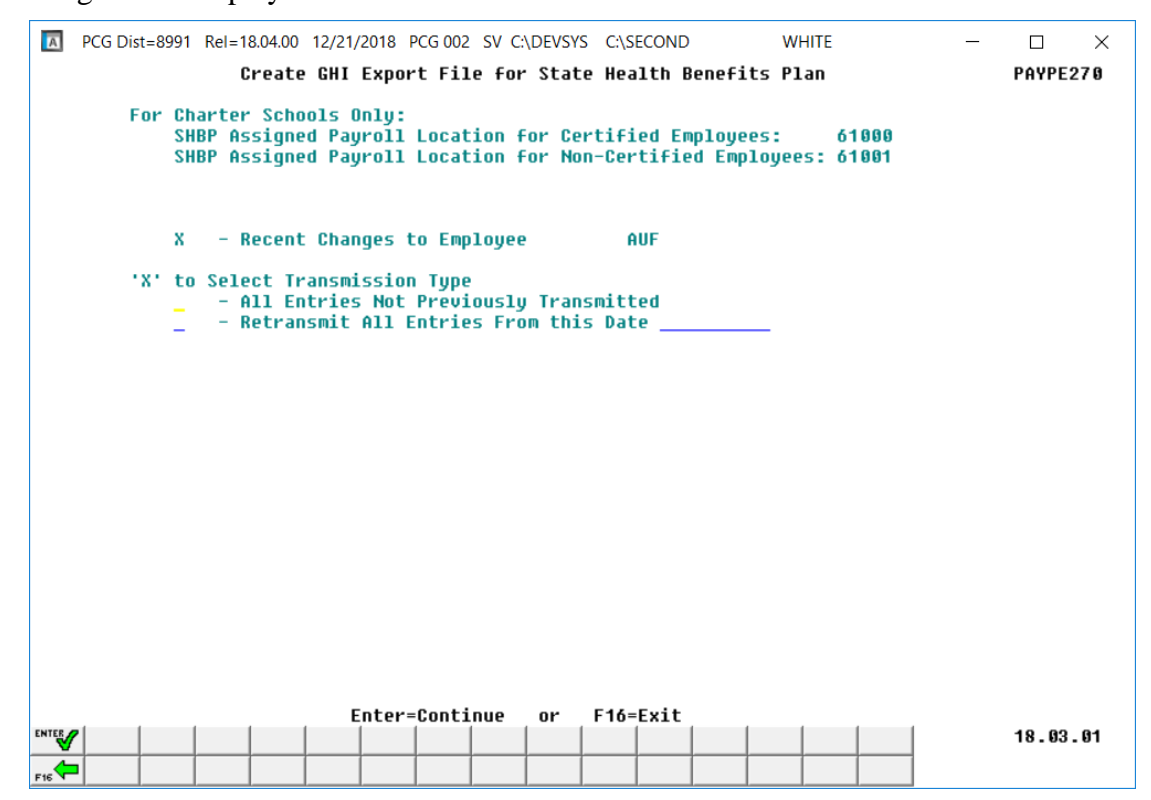

**Georgia Department of Education December 21, 2018** • **11:23 AM** • **Page 26 of 46 All Rights Reserved.**

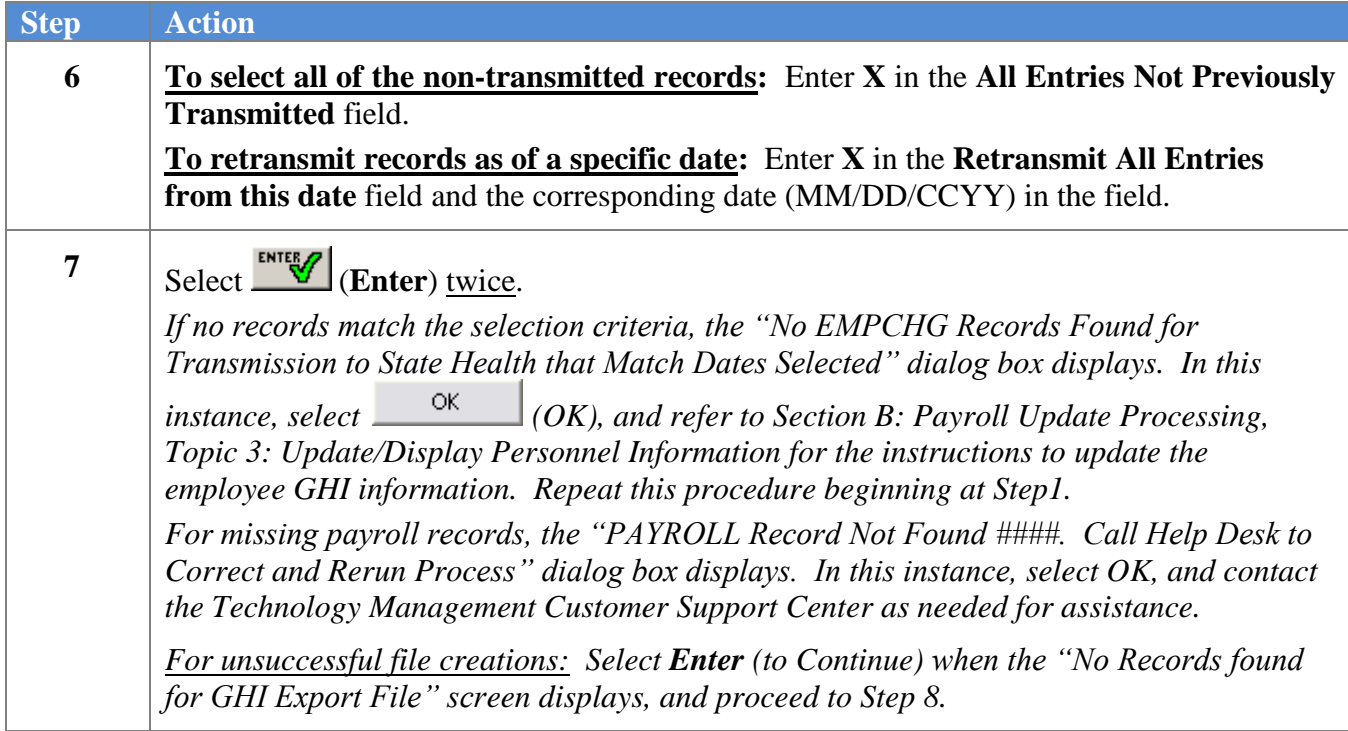

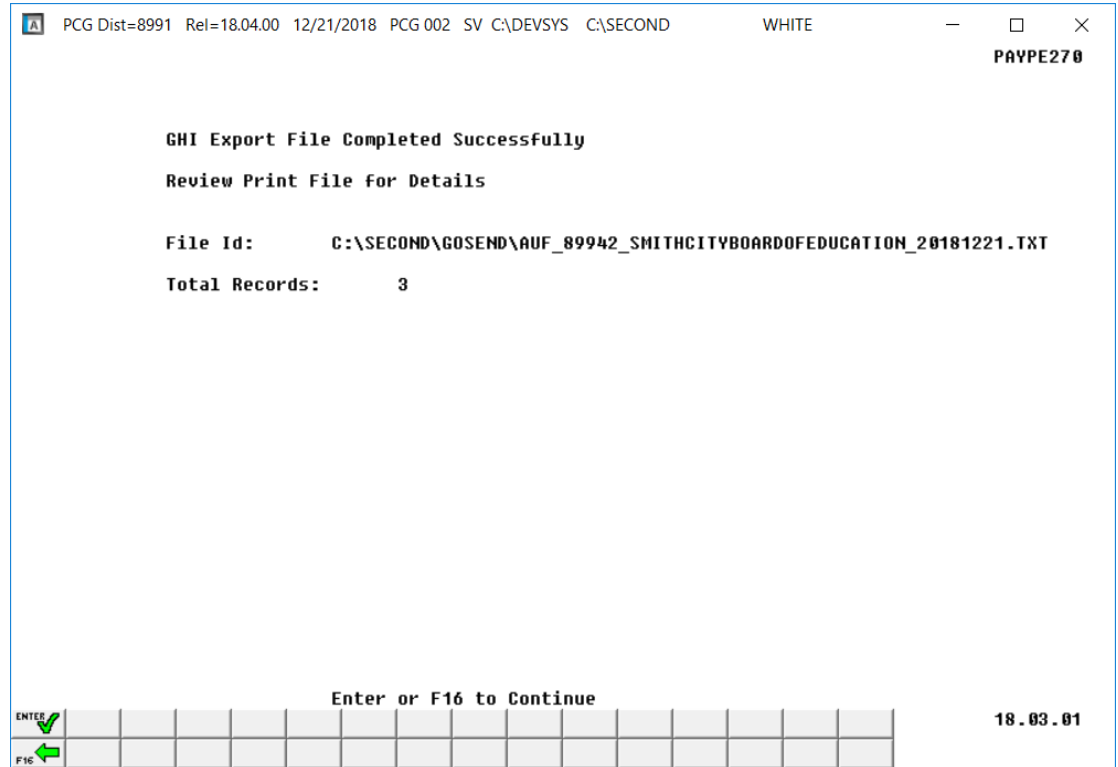

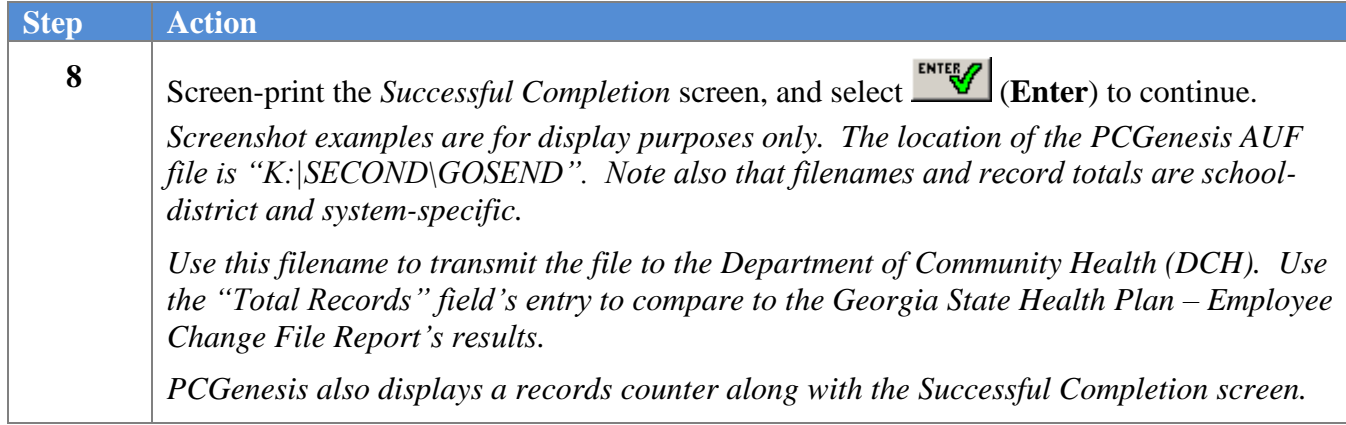

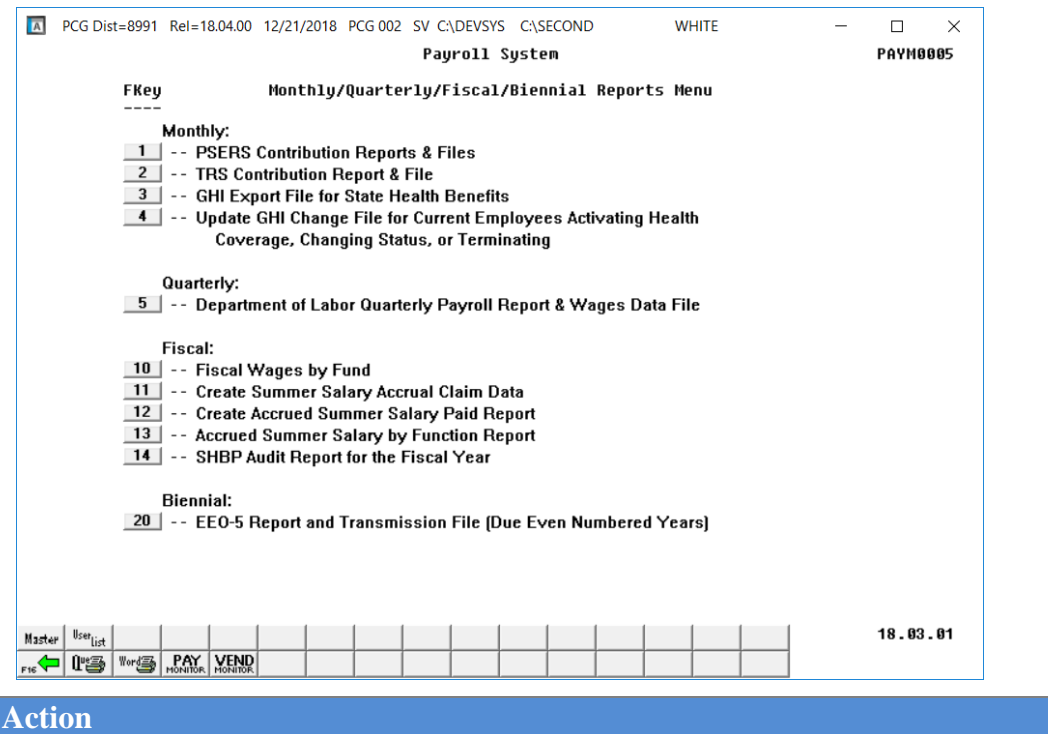

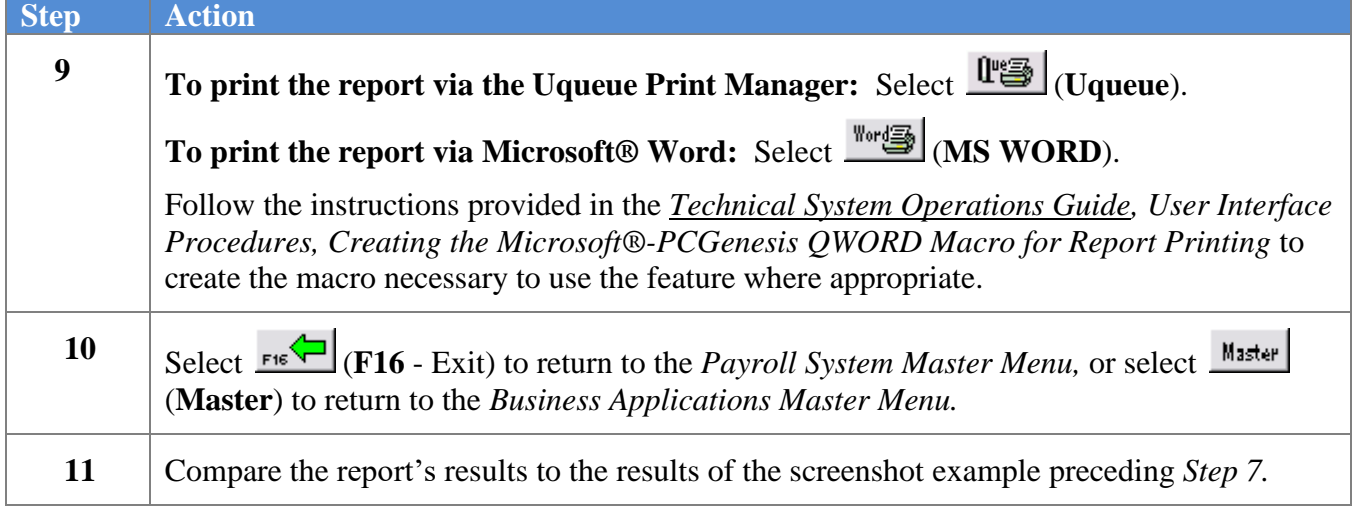

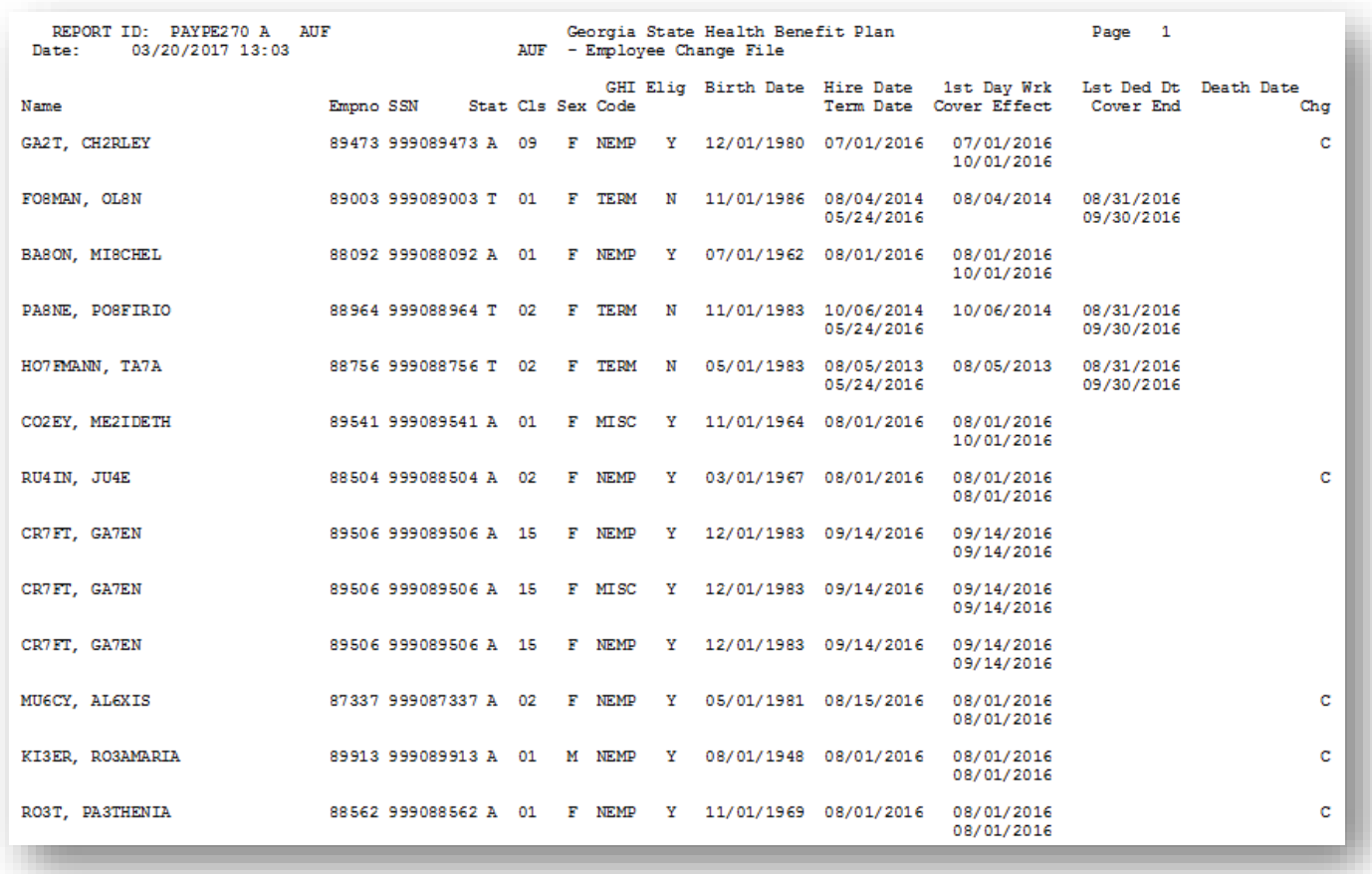

## <span id="page-31-0"></span>*C3.1.1. AUF - Employee Change File Report - Example*

## <span id="page-32-0"></span>*C3.2. Create the Monthly GHI Deduction File - PUF*

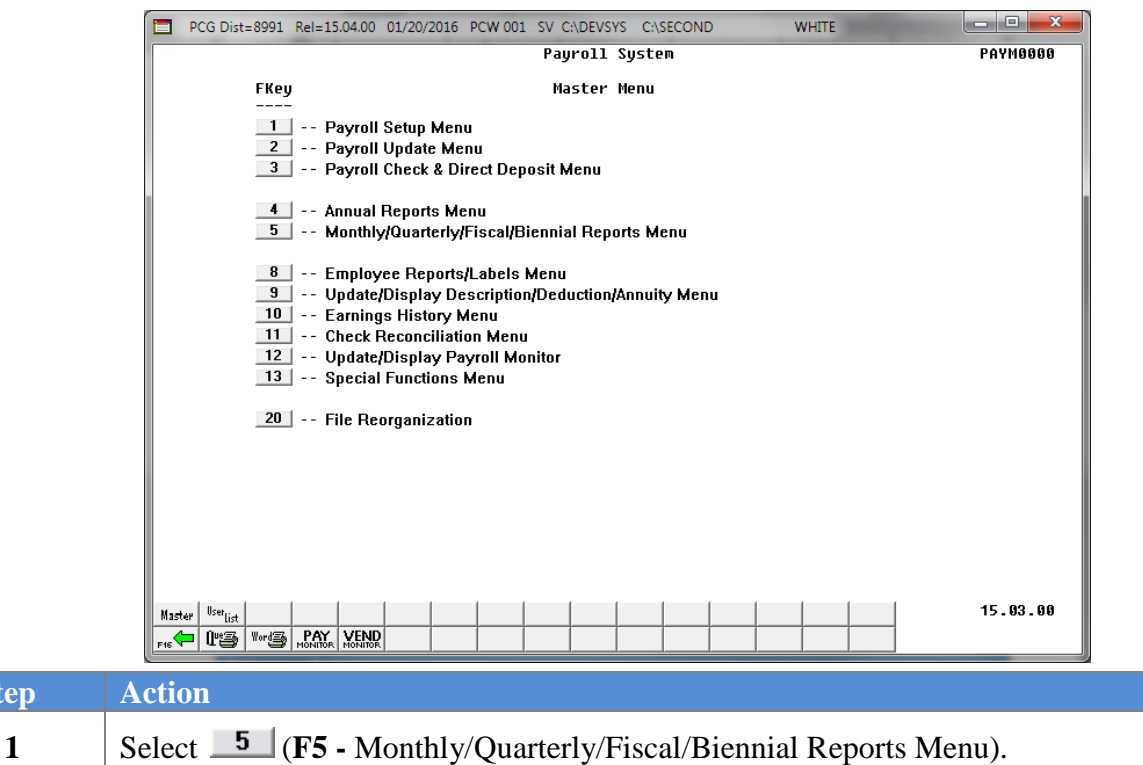

#### The following screen displays:

 $Step$ 

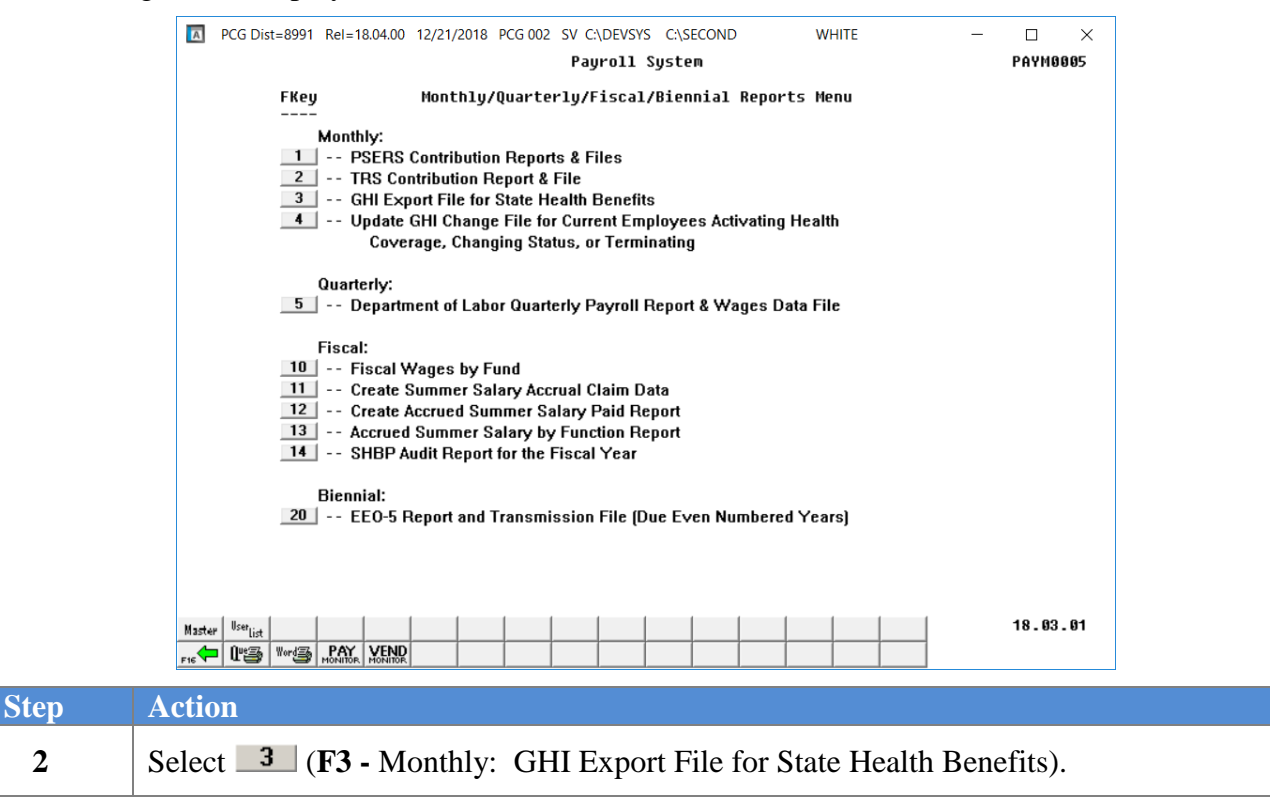

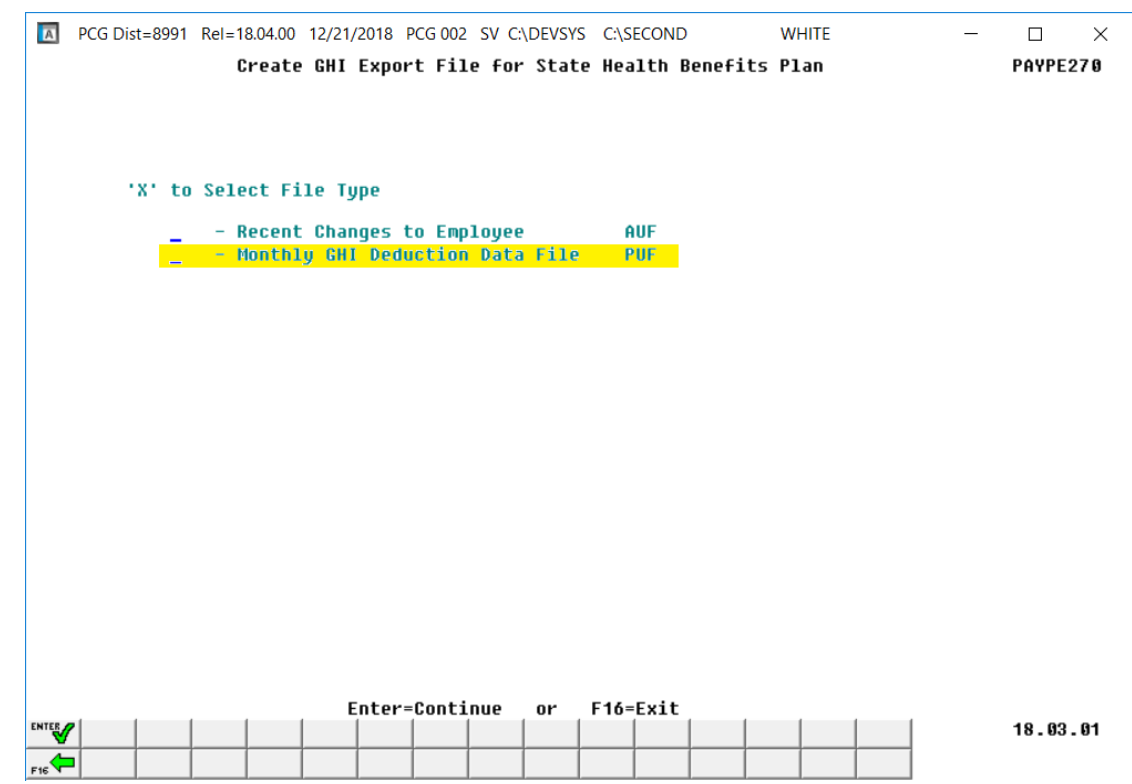

The following screen displays for non-charter schools:

The following screen displays for charter schools:

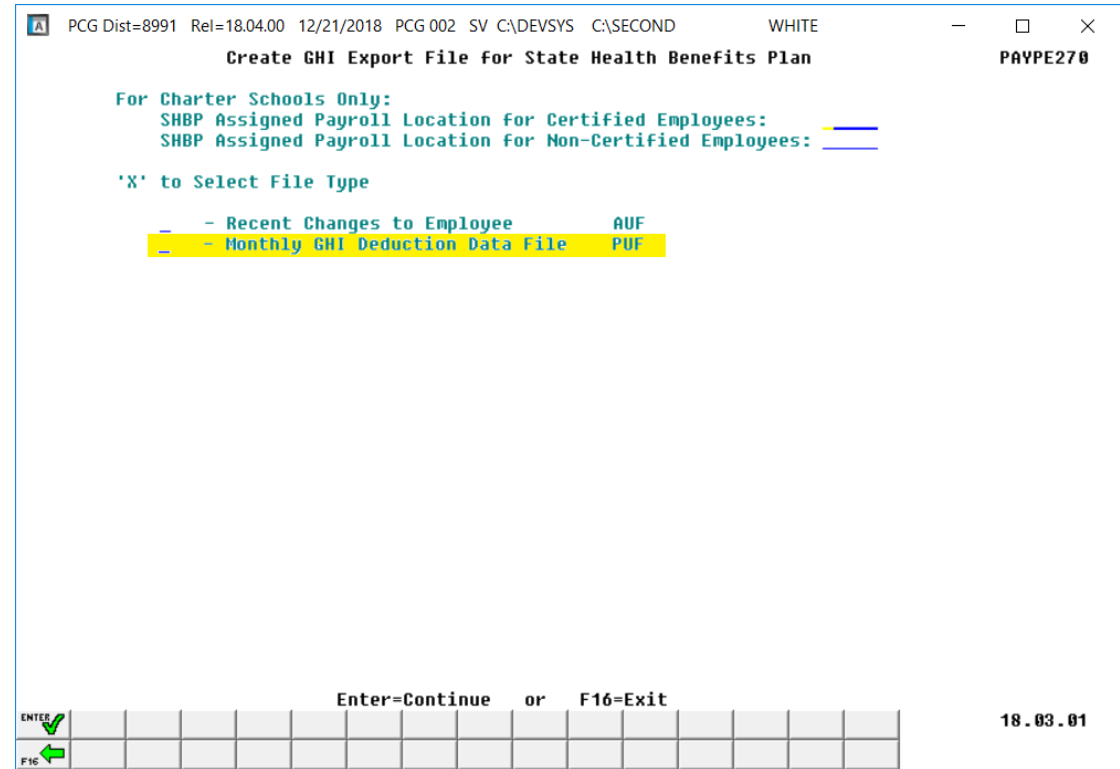

**Georgia Department of Education December 21, 2018** • **11:23 AM** • **Page 31 of 46 All Rights Reserved.**

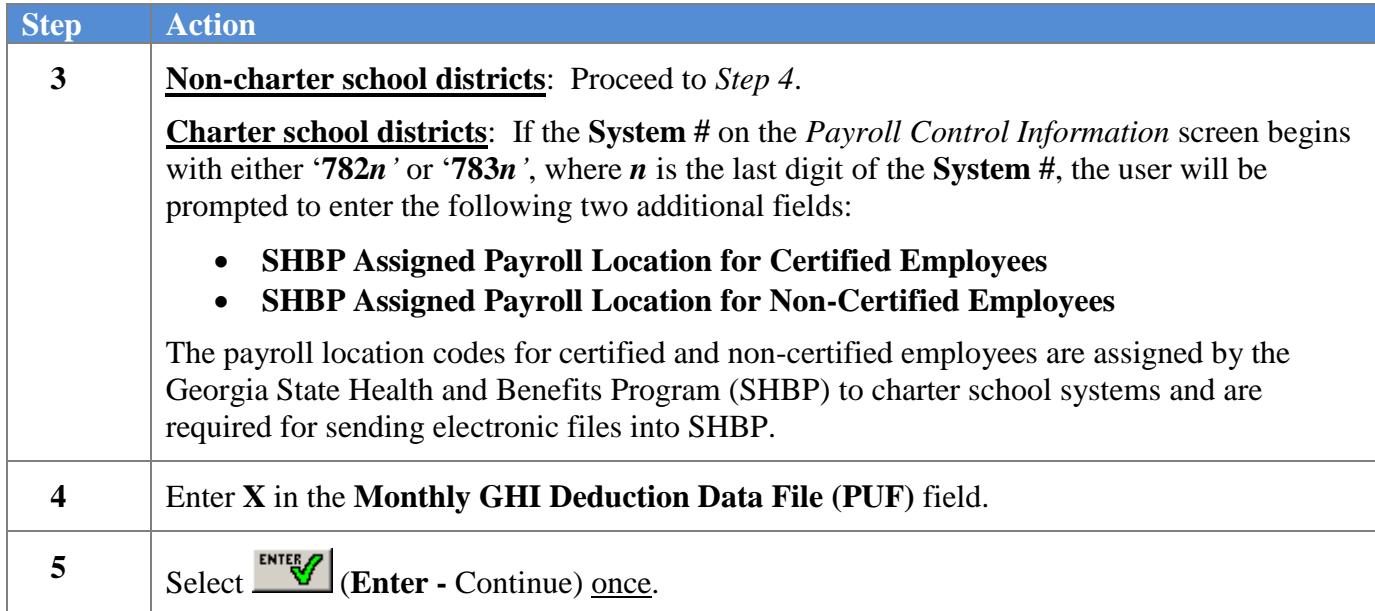

The following screen displays for non-charter schools:

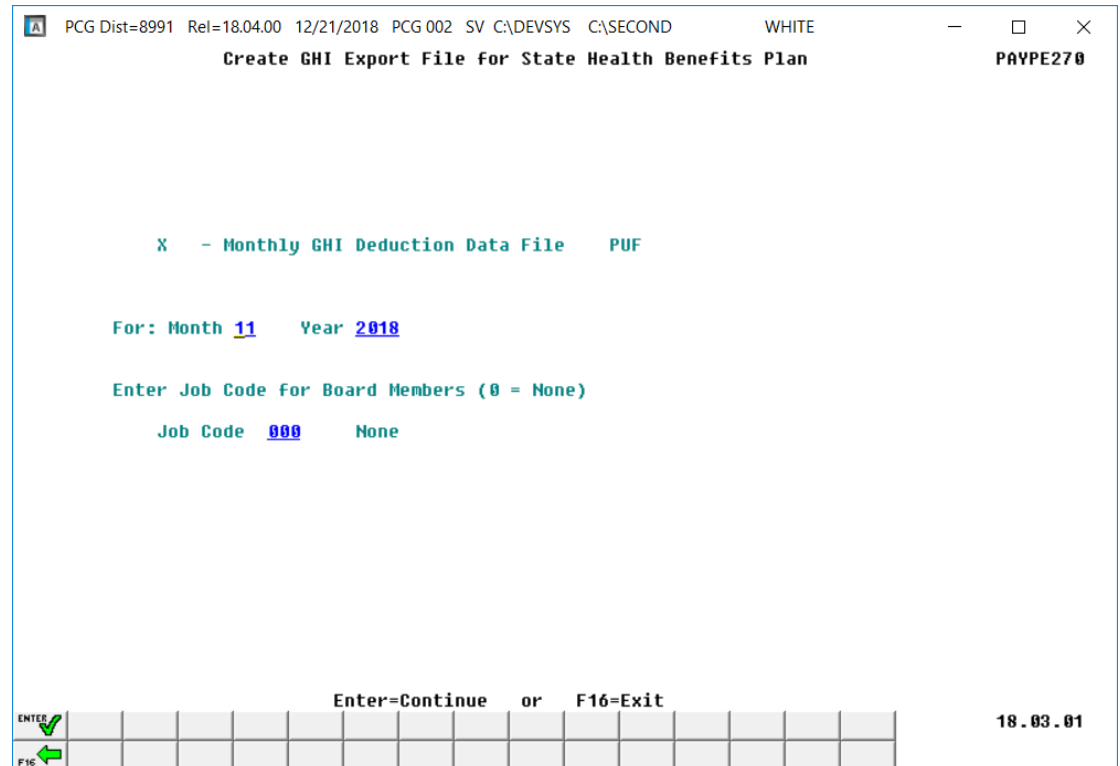

The following screen displays for charter schools:

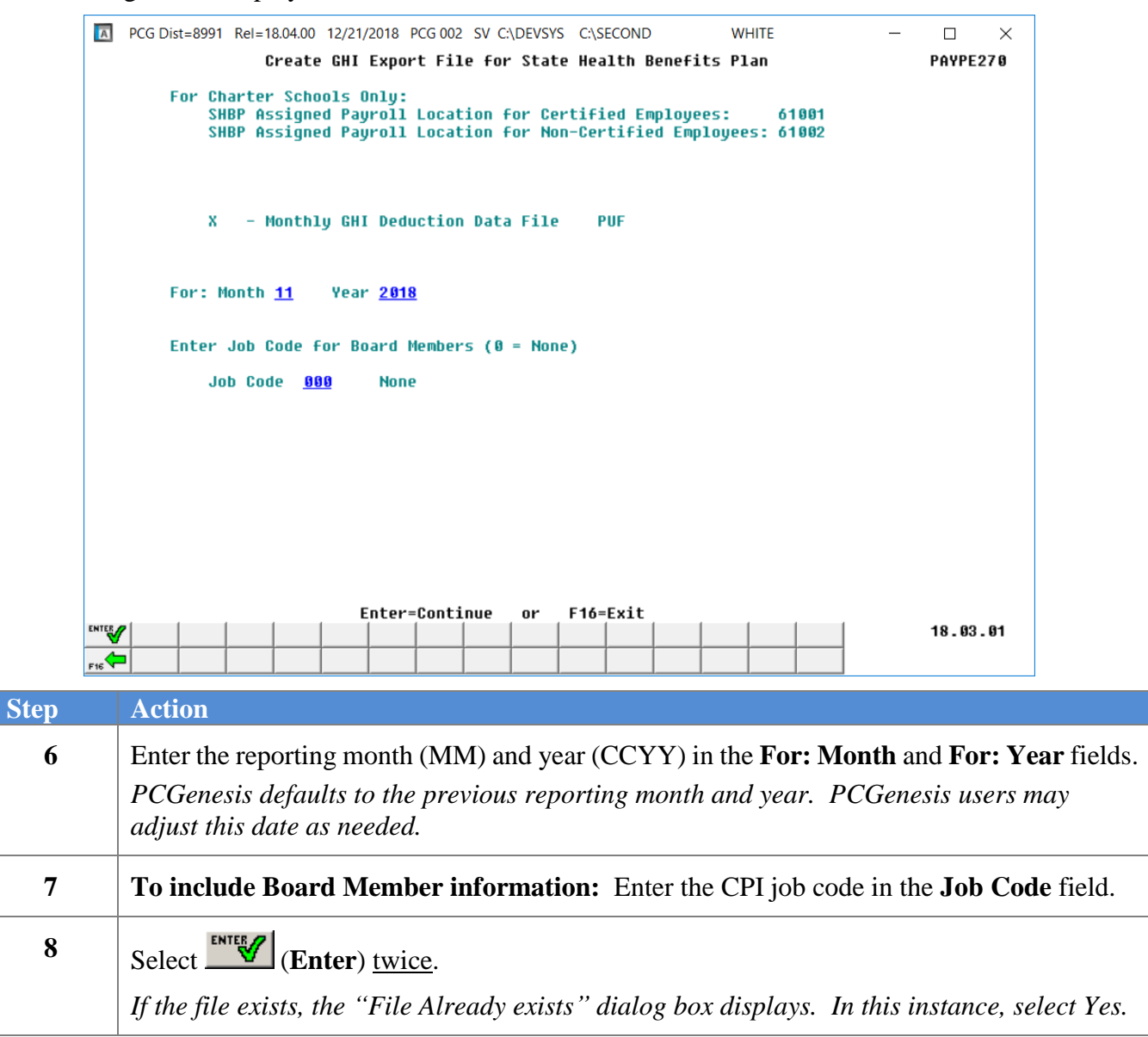

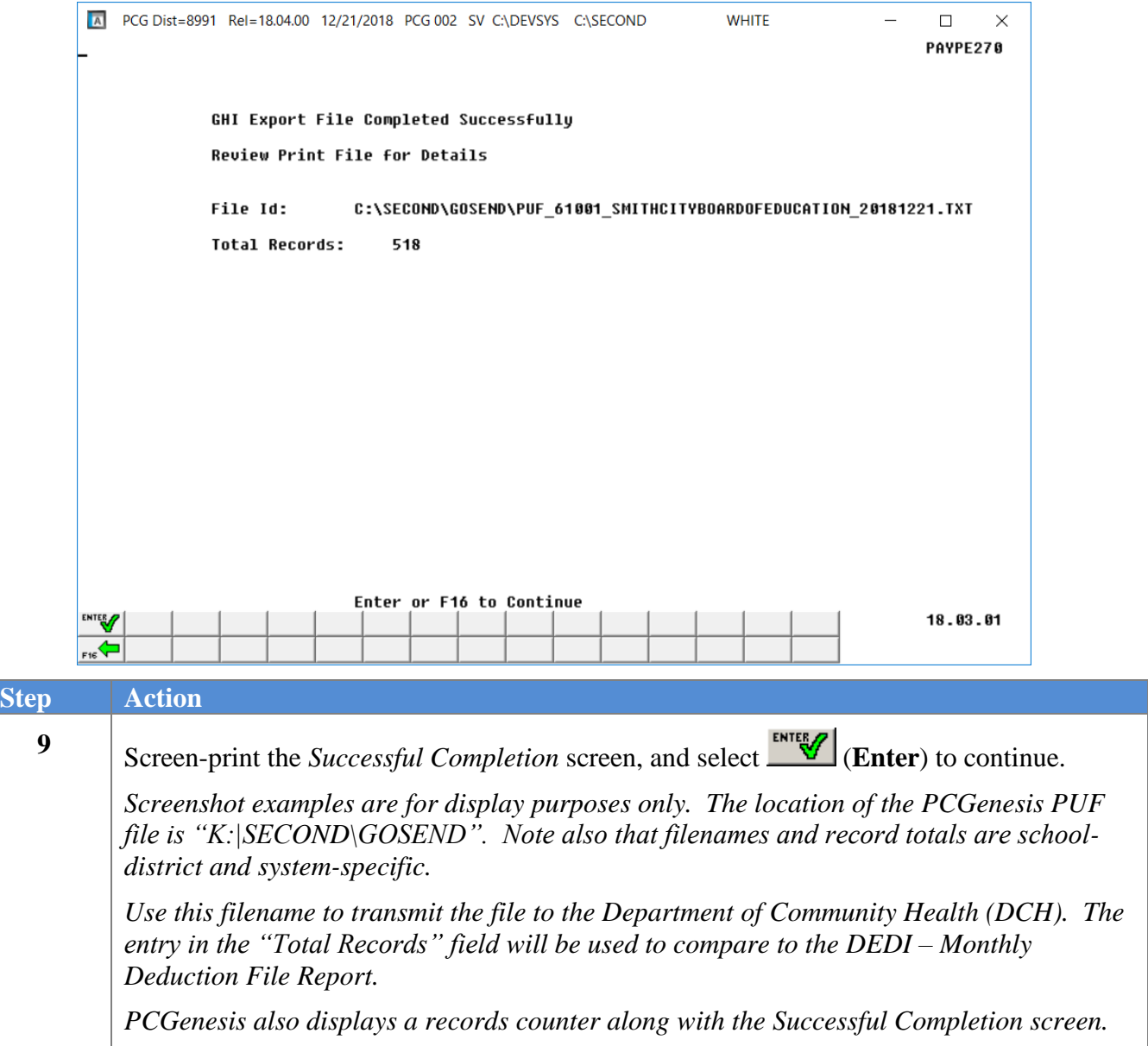

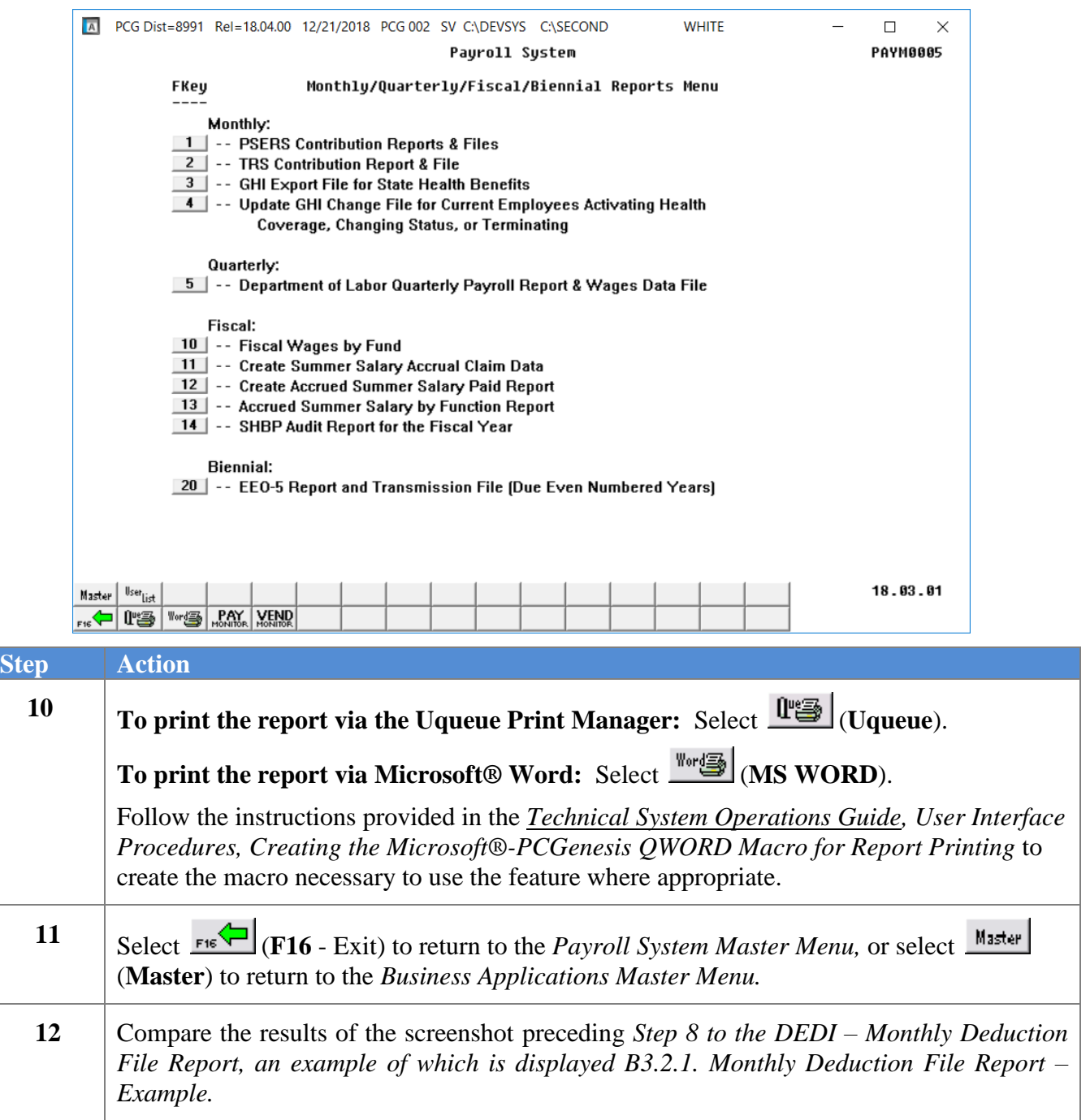

### <span id="page-38-0"></span>*C3.2.1. DEDI - Monthly Deduction File Report – Example*

*In addition to other identifiers, the Monthly Deduction File Report displays the "GHI 1st Day Worked" column from employees' personnel record's information.*

*The final page of the report provides employee totals by certification classification and includes dollar amount totals. Compare the report totals to the screen totals in Step 8.*

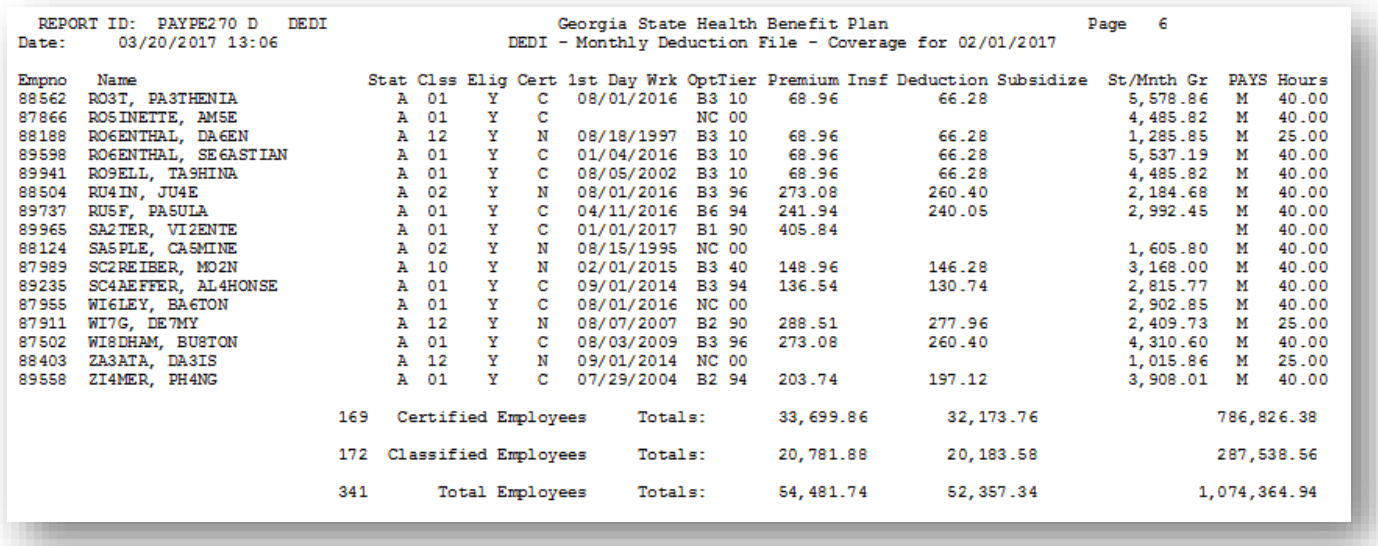

# <span id="page-39-0"></span>*Procedure D: Update GHI Change File for Current Employees Activating Health Coverage, Changing Status, or Terminating*

Complete this procedure if changes have been made affecting State Health that have not been transmitted to the DCH, or if there have been changes which must be retransmitted. Otherwise proceed to the appropriate procedure to continue SHBP processing.

**NOTE 1:** Changes made using this procedure will be included in the '*GHI Export File for State Health Benefits*' and transmitted to DCH by following the instructions in *Procedure C3.1. Create the GHI Recent Changes File - AUF*. **This procedure does NOT change the employee's personnel information in payroll.**

**NOTE 2:** Only one record can be generated per day for each employee. When the user tries to create a second GHI change record in the same day, the error message, "*Only one record can be generated per day for each employee. Try again tomorrow.*" will display.

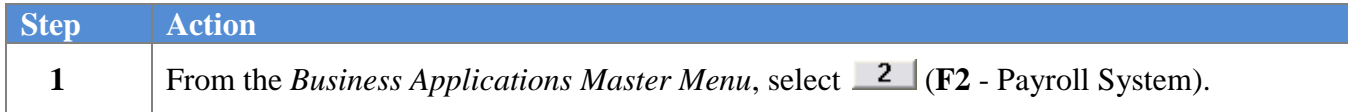

The following screen displays:

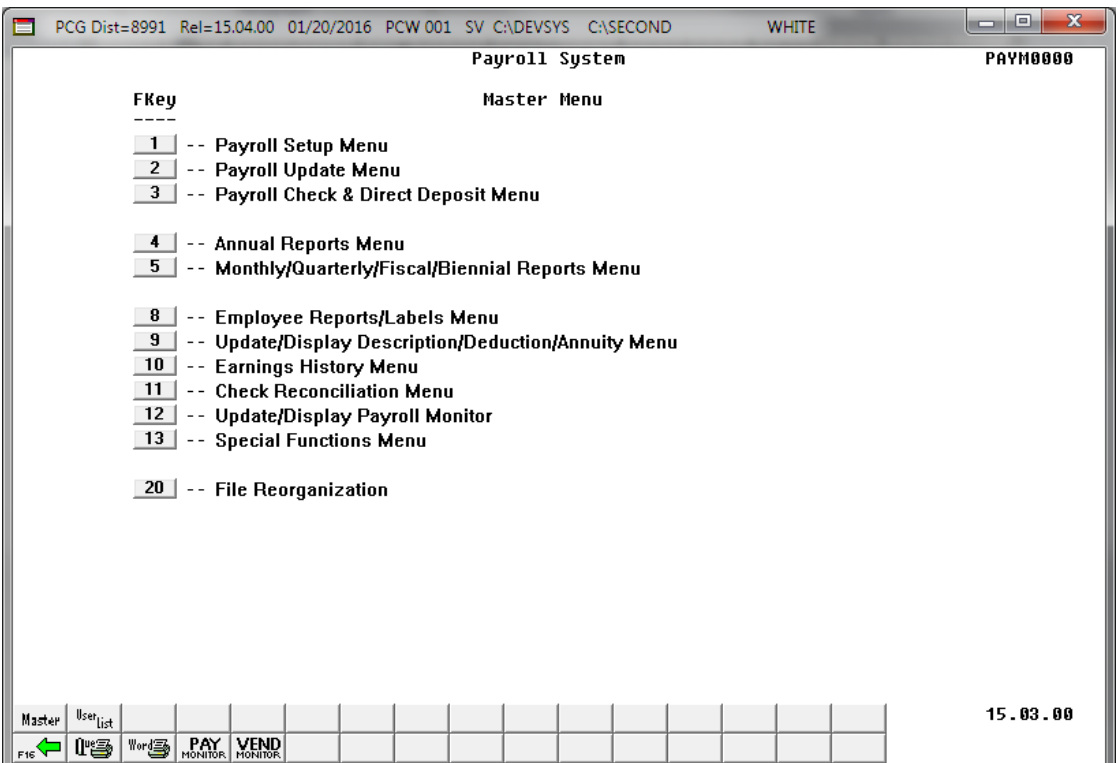

**Georgia Department of Education December 21, 2018** • **11:23 AM** • **Page 37 of 46 All Rights Reserved.**

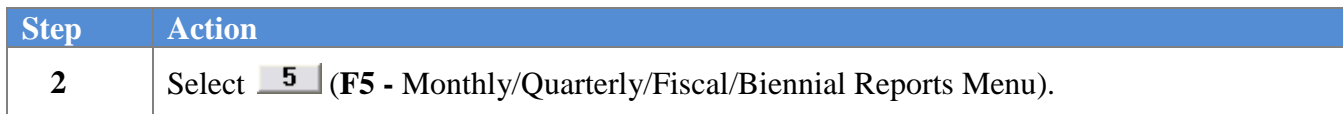

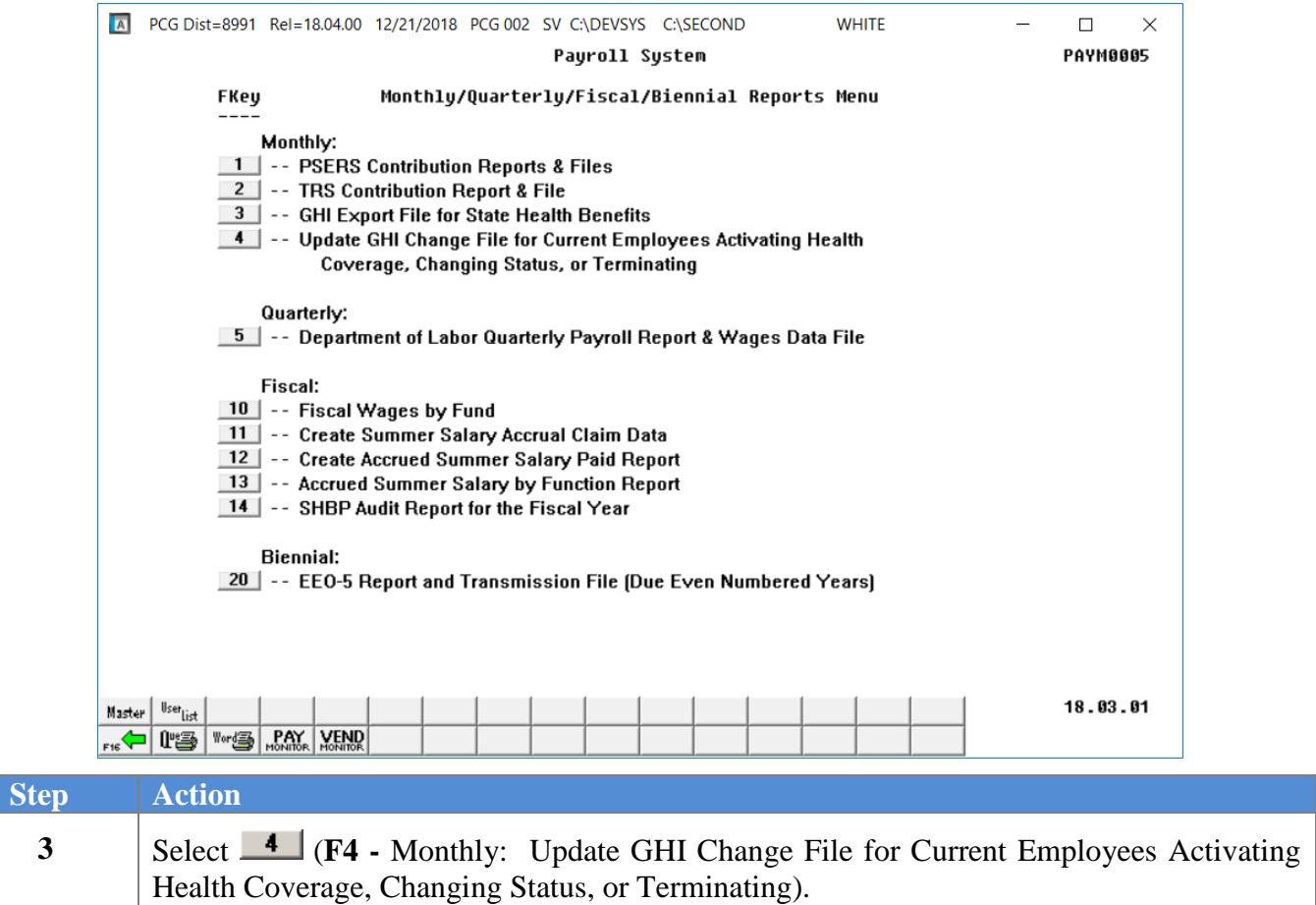

**Step** 

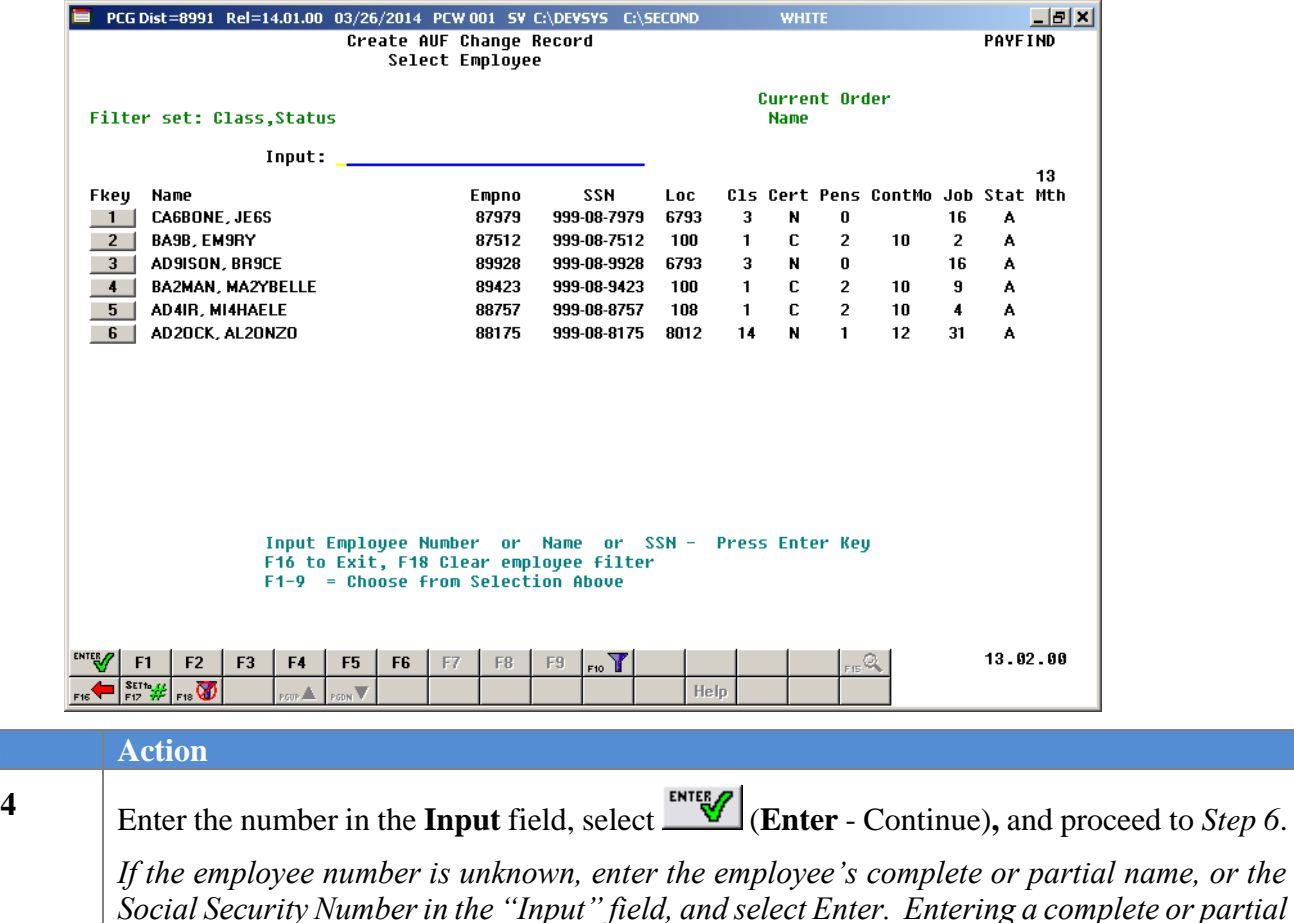

*Social Security Number in the "Input" field, and select Enter. Entering a complete or partial name in the Name field displays the results most closely matching the search criteria entered. Proceed to Step 5.*

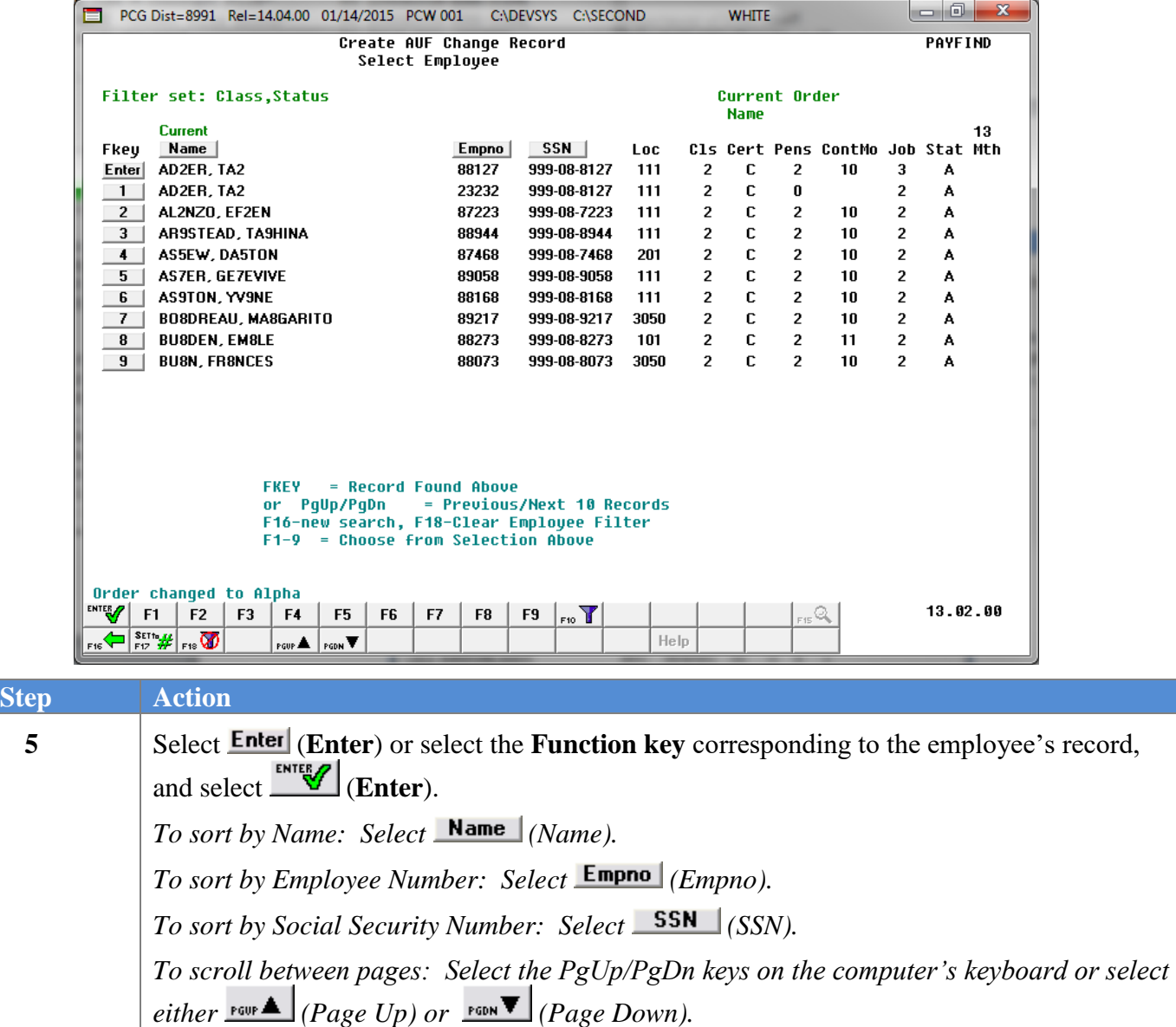

![](_page_43_Picture_108.jpeg)

![](_page_44_Picture_208.jpeg)

![](_page_45_Picture_173.jpeg)

![](_page_46_Picture_82.jpeg)

![](_page_47_Picture_94.jpeg)

## <span id="page-48-0"></span>*D1. Update GHI Change Record Report - Example*

![](_page_48_Picture_34.jpeg)